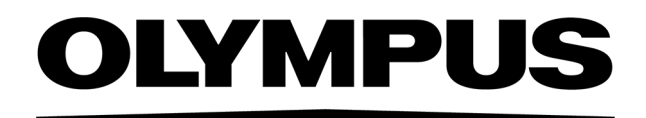

# Manual de instalación PRECIV [Ver.1.2]

**Nota** 

Este manual de instalación es para PRECiV Software.

Recomendamos leer este manual antes de trabajar con el software. Con ello garantiza la seguridad, logra el rendimiento máximo de su cámara y se informa detalladamente acerca de la instalación del software. Use el manual cuando instale el software. Guarde este manual de forma que esté accesible con facilidad cerca del ordenador para poder consultarlo en todo momento.

### Contenido

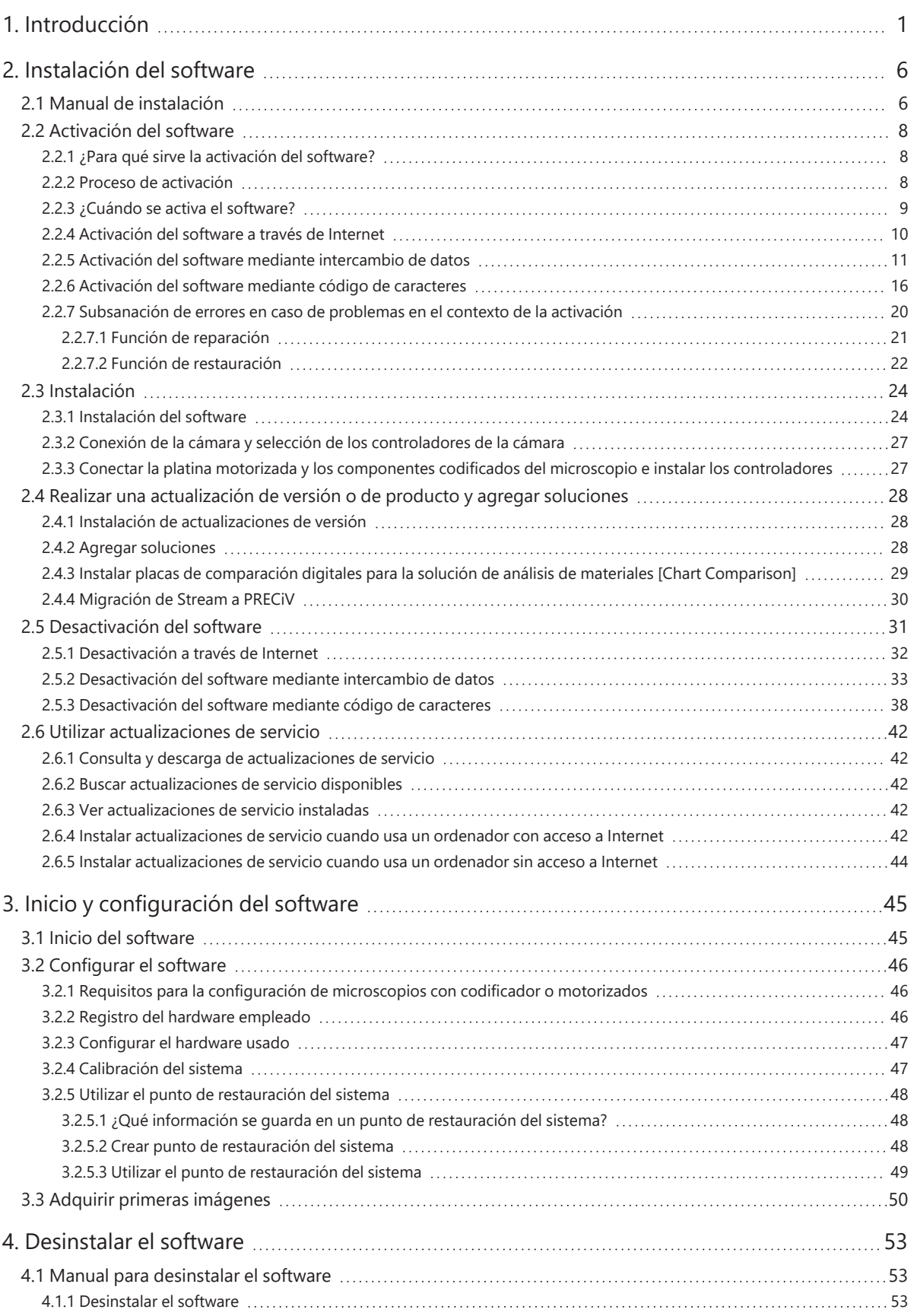

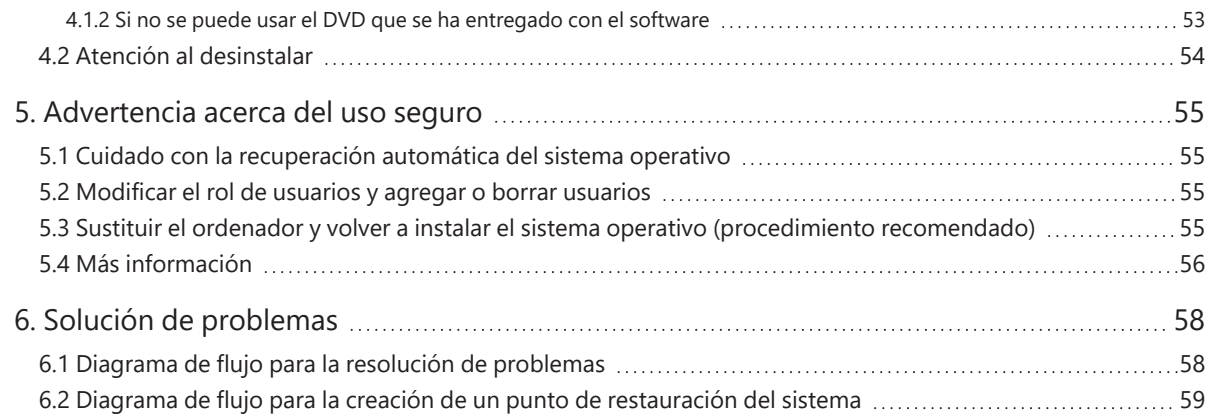

Los derechos de este manual son propiedad de EVIDENT CORPORATION. EVIDENT CORPORATION ha elaborado este manual con el mayor cuidado posible para que la información que contiene sea lo más correcta posible. No obstante, EVIDENT CORPORATION no se hace responsable de ninguna cuestión relacionada de cualquier manera con este manual como, por ejemplo, su calidad comercial y su disponibilidad para propósitos especiales, ambas incluidas, pero no limitado a ello. EVIDENT CORPORATION se reserva el derecho a modificar el software descrito en este manual sin comunicarlo previamente a los compradores. EVIDENT CORPORATION no es responsable y declina toda responsabilidad por daños indirectos, especiales o casuales y por daños subsiguientes que resulten de la compra o uso de este manual o de la información que este contiene. Sin el permiso expreso por escrito de EVIDENT CORPORATION, no está permitido reproducir o divulgar partes de este manual de cualquier manera o con cualesquiera medios, de forma electrónica o mecánica.

#### Licencias de código abierto

Siga este enlace para obtener información detallada sobre las licencias de código abierto: https://www.olympus-ims.com/microscope/preciv/oss-license/

#### Información acerca de marcas comerciales

Microsoft y Windows son marcas comerciales registradas de Microsoft Corporation en Estados Unidos y en otros países. Todos los demás nombres de marcas y productos mencionados en este manual son marcas registradas de los fabricantes correspondientes.

> © EVIDENT CORPORATION Todos los derechos reservados InstallationManual\_PRECiV1.2\_es\_01

### <span id="page-4-0"></span>1. Introducción

El manual de instrucciones del software está compuesto de este manual (Manual de instalación), la ayuda en línea y el manual del usuario. Recomendamos a usuarios nuevos usar el manual del usuario para familiarizarse con los principios básicos del producto. Más adelante, puede usar la ayuda en línea cuando tenga dudas sobre funciones concretas.

Este manual de instalación describe la instalación del software. La información acerca de la instalación de la cámara digital que puede usar junto a este software está en el manual de instrucciones de la cámara correspondiente. Hay cuatro niveles de configuración para el software:

- Capture
- Core
- $\cdot$  Pro
- Desktop
- Se puede adquirir una funcionalidad adicional de este software por separado como solución.

Las instrucciones de este manual de instalación se refieren al nivel de configuración [Pro]. Si instala el software con otro nivel de configuración u otra solución, algunos de los cuadros de diálogo que aparecen en este manual de instalación no se ven. El modo de proceder general para la instalación no cambia.

#### **NOTA:**

Para la instalación del software se requiere una clave de licencia. La clave de licencia aparece en la tarjeta de licencia (véase [Significado](#page-12-1) de la clave de licencia (página 9)). Guarde la tarjeta de licencia en un lugar seguro.

#### **NOTA:**

Antes de instalar el software, lea el manual de instalación de todos los dispositivos que se desean controlar. La información sobre el funcionamiento de los dispositivos conectados (por ejemplo, los microscopios) se encuentra en los manuales de los dispositivos correspondientes

#### **NOTA:**

Si usa una cámara sin conexión USB, conecte la cámara con el ordenador antes de instalar el software. Si usa una cámara con USB, conecte la cámara al ordenador después de haber instalado el software. Encontrará información acerca de la conexión de la cámara en el manual de instrucciones de la cámara usada.

#### **NOTA:**

Antes de instalar el software, asegúrese de cerrar todas las aplicaciones que se están ejecutando.

#### **NOTA:**

No se puede instalar el software si no ha iniciado sesión en el ordenador como administrador. Si su usuario no es administrador en el ordenador, diríjase al administrador del ordenador.

(Encontrará información acerca de cómo iniciar sesión como administrador en el ordenador en el manual de instrucciones del ordenador.)

Advertencias acerca de la eliminación del producto

Si desecha este producto, asegúrese de cumplir los reglamentos y disposiciones legales locales vigentes. Si tiene dudas, póngase en contacto con EVIDENT.

 $\bullet$ 

Requisitos recomendados del sistema

Son necesarios los siguientes requisitos del sistema para instalar y utilizar el software. Dependiendo de la cámara usada, pueden ser necesarios otros requisitos del sistema. Antes de instalar el software, lea el manual de instrucciones de la cámara que utiliza.

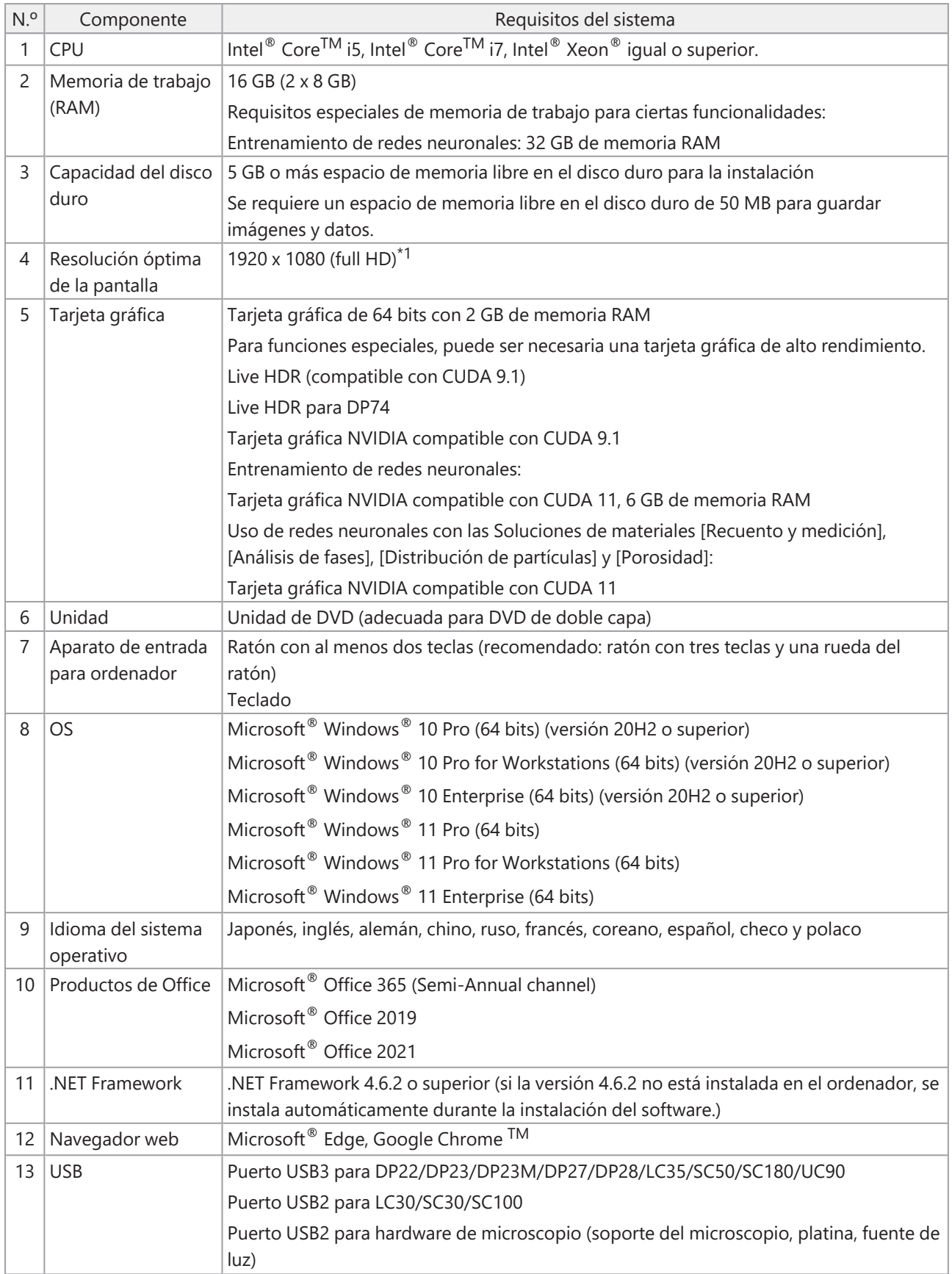

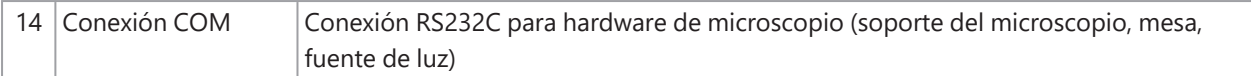

 $^{\star}$ 1 Si su software se visualiza en un monitor extra grande (por ejemplo, un monitor 4K), los elementos de la interfaz del usuario pueden visualizarse muy pequeños. En tal caso, haga clic con la tecla derecha del ratón en el escritorio, seleccione "Configuración de pantalla" y modifique la escala.

Si utiliza un controlador de cámara que pertenece a una cámara DP de EVIDENT, tenga en cuenta los requisitos del sistema del manual del controlador.

#### Advertencias sobre la utilización

- 1. Pueden producirse errores si cambia el ordenador al modo de ahorro de energía cuando se está ejecutando el software. Por ese motivo, desconecte el modo de ahorro de energía en el ordenador.
- 2. Los datos de imágenes pueden sufrir daños de manera inesperada. Haga copia de seguridad de los datos periódicamente.
- 3. Por ello, no conecte ni suelte el cable de la cámara cuando se está ejecutando el software. Esto se aplica también para puertos USB. De lo contrario, la consecuencia pueden ser funcionamientos anómalos de la cámara o del software o pérdidas de datos.
- 4. El software no se puede iniciar por duplicado.
- 5. No se pueden instalar en el mismo ordenador distintos niveles de configuración del software (por ejemplo, Core y Pro).
- 6. Antes de instalar el software, lea el manual de instalación de todos los dispositivos que se desean controlar. También encontrará las instrucciones de manejo de los dispositivos conectados, por ejemplo, un microscopio, en los correspondientes manuales.
- 7. No borre nunca los directorios y archivos que ha instalado el software. Tampoco cambie el nombre de los directorios o archivos. Estas acciones pueden tener como consecuencia que el software ya no se inicie. No instale software en el escritorio.
- 8. Si no hay suficiente espacio de memoria en el disco duro, puede suceder que los datos se procesen muy lentamente y que se produzcan errores con frecuencia. Para evitarlo, borre periódicamente los datos que ya no se necesitan.
- 9. No se puede responsabilizar a EVIDENT de la pérdida o daño de los datos adquiridos.
- 10. Para poder utilizar la función de informes del software, debe estar instalado Microsoft ® Office 365, Microsoft® Office 2021 o bien Microsoft® Office 2019.
- 11. Si ha iniciado sesión con derechos de usuario amplios en el ordenador, se puede abrir una ventana de mensaje. En esta ventana de mensaje se le pregunta si está de acuerdo con la modificación del "CodeMeter Runtime Server". Si aparece este mensaje, confirme con [Sí]. Puede evitar el mensaje iniciando sesión con derechos de usuario más reducidos.
- 12. Al instalar su software, el software CodeMeter también se instala. El software CodeMeter administra las licencias de software. Por ese motivo, no desinstale el software CodeMeter. Sea precavido al borrar o cambiar el nombre de carpetas y archivos. Estas acciones pueden tener como consecuencia que el software ya no se inicie.
- 13. Para poder usar el software, debe activar la licencia de software. Por ello le recomendamos conectar su ordenador a Internet.
- 14. Windows<sup>®</sup> permite crear puntos de restauración automáticos (restore points) para proteger el sistema operativo. Desactive esta configuración porque puede causar problemas con el software CodeMeter y la administración de las licencias de software. Si tiene problemas de autenticación después de haber utilizado

un punto de restauración, vuelva a activar la licencia (véase [Desactivación](#page-34-0) del software (página 31)). Si sigue teniendo problemas de autenticación, póngase en contacto con EVIDENT.

### <span id="page-9-0"></span>2. Instalación del software

<span id="page-9-1"></span>En esta sección describe la instalación del software.

#### 2.1 Manual de instalación

Antes de la instalación, tenga preparado lo siguiente:

- DVD-ROM\*
- Certificado de licencia del software (véase página [9](#page-12-1))
- <sup>l</sup> Certificado de licencia para cada solución de software (solo si ha comprado otras soluciones de software).
- Soporte de memoria, por ejemplo, soporte USB (solo cuando el ordenador donde se debe ejecuta el software no tiene acceso a Internet)

 $*$  si instala el software de la página web

También puede descargar e instalar el software de la página web.

- 1. Use la siguiente URL y descargue el archivo de instalación comprimido (PRECiV\_VerXXX.zip). https://www.olympus-ims.com/ge/service-and-support/downloads/
- 2. Descomprima el archivo ZIP y haga doble clic en el archivo setup.exe. Encontrará el archivo directamente en la carpeta de destino en la que están los archivos.
- 1. Inicie Windows®. (Inicie sesión en su ordenador como administrador.)
- 2. Introduzca el DVD de instalación en la unidad DVD.
- 3. Haga clic en la entrada [Ejecutar setup.exe].

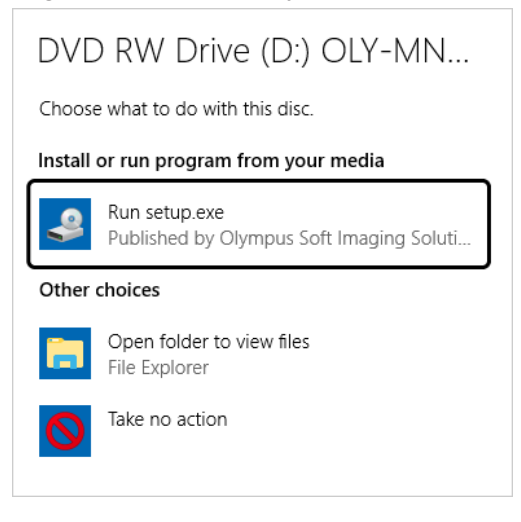

4. Si se abre el cuadro de diálogo [Control de cuentas de usuario], haga clic en el botón [Sí].

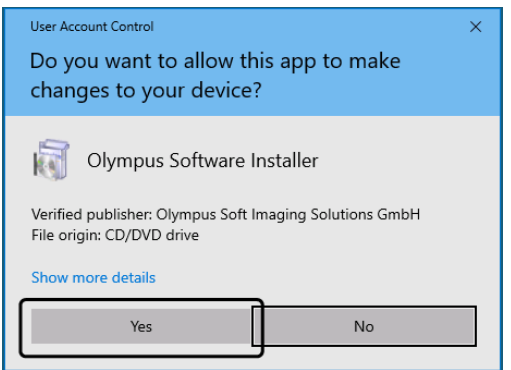

- Después de la instalación de Microsoft® .Net Framework, puede ser necesario reiniciar Windows®. En este caso, inicie Windows®, abra el explorador y haga doble clic en el icono de la unidad de DVD.

7

Continúe con el capítulo [Activación](#page-11-0) del software.

#### <span id="page-11-0"></span>2.2 Activación del software

#### <span id="page-11-1"></span>2.2.1 ¿Para qué sirve la activación del software?

La activación del software es el proceso que permite habilitar el uso por un tiempo ilimitado del software que ha instalado o que se desea instalar.

Por lo general, las licencias se activan al comienzo de la instalación del software. Sin embargo, también puede activar las licencias durante la instalación del software. Si la activación del software se ha realizado correctamente, dispone de una licencia de software activada que se guarda en el servidor de activación de licencias de EVIDENT. Si transcurren 30 días después de la instalación del software sin activar la licencia, no puede seguir usando el software. Asegúrese por ello de que la licencia se activa en el plazo de 30 días después de la instalación del software. Para activar el software en algún momento posterior a esos 30 días después de la instalación del software, inicie el software y seleccione el comando de menú [Ayuda] > [Activar licencias].

#### <span id="page-11-2"></span>2.2.2 Proceso de activación

El modo en que se realiza la activación depende de si se puede establecer acceso a Internet y desde qué ordenador. Hay tres posibilidades para el proceso de activación: Independientemente de la manera en que se realice la activación, en principio, los datos intercambiados entre el ordenador del cliente y el servidor de activación de licencias son siempre los mismos. Estos datos no contienen información personal.

- 1. Activación del software a través de Internet (página [10\)](#page-13-0) Si el ordenador en el que se va a ejecutar el software tiene acceso a Internet, la activación se realiza automáticamente a través de Internet. Le recomendamos usar esta posibilidad.
- 2. Activación del software a través de intercambio de archivos (página [11\)](#page-14-0) Si el equipo en el que se va a ejecutar el software no tiene acceso a Internet, la activación se lleva a cabo mediante intercambio de archivos a través de otro ordenador que tenga acceso a Internet.
- 3. Activación del software a través de un código de caracteres (página [16](#page-19-0)) La activación se realiza mediante la transferencia y entrada de un código de caracteres.

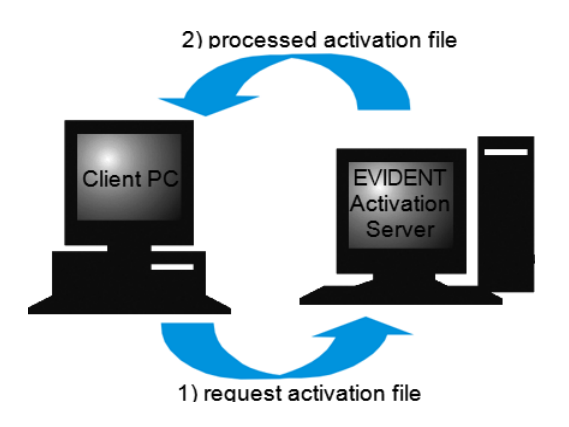

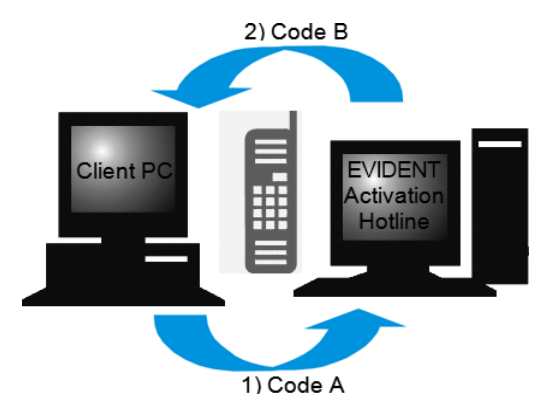

Datos que se intercambian en la activación de software

En caso de activación a través de Internet, se envía automáticamente un archivo RAF (request activation file) a través de Internet al servidor de activación de licencias de EVIDENT. Una vez identificada y activada la licencia en el servidor, el servidor envía de vuelta un archivo PAF (processed activation file).

También al activar mediante intercambio de archivos, se intercambia un archivo RAF. Sin embargo, cuando se procede así los archivos se cargan y descargan manualmente del servidor de activación de licencias. Al activar mediante código de caracteres, se intercambian códigos de caracteres.

#### <span id="page-12-1"></span>**Significado de la clave de licencia**

Si instala el software, debe introducir la clave de licencia.

La clave de licencia está en el certificado de licencia que se proporciona junto con el software.

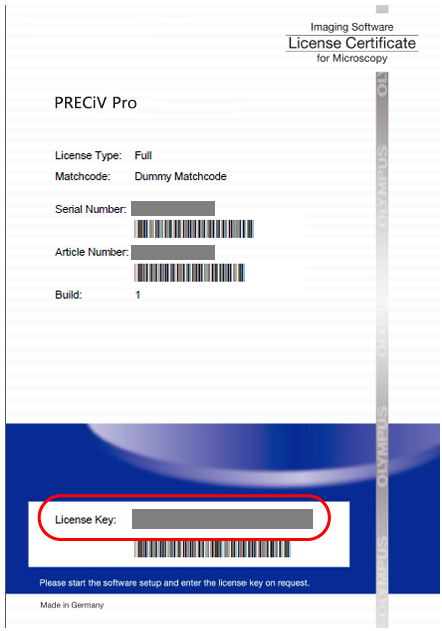

La clave de licencia que debe introducir durante la instalación del software figura en el certificado de licencia. En el área con la clave de licencia tiene un marco rojo en la ilustración.

Durante la activación, el servidor de activación comprueba si la licencia es válida. Si la licencia es válida, el servidor de activación devuelve un archivo PAF. En los equipos con acceso a Internet, este proceso es automático y, por lo general, se completa en unos segundos.

Recibe exactamente una clave de licencia por cada versión de software. Si ha adquirido soluciones de software especiales de forma adicional, recibirá un certificado de licencia más con una clave de licencia adicional por cada solución. Estas claves también deben introducirse durante la instalación.

#### <span id="page-12-0"></span>2.2.3 ¿Cuándo se activa el software?

El software no se activa automáticamente cuando instala el software Si al instalar el software ha optado por activarlo más adelante, debe realizar la activación durante los 30 días posteriores a la instalación. De lo contrario, no podrá utilizar el software una vez transcurrido este plazo. Mientras no realice la activación, el sistema se lo recordará todos los días dentro de este plazo.

Utilice el comando [Ayuda] > [Activar licencias] para activar sus licencias de software posteriormente. Este comando solo es visible si aún no ha activado sus licencias.

<span id="page-13-0"></span>1. Es posible que se abra el cuadro de diálogo [Seleccionar acción]. Seleccione en este caso la opción [Instalar o modificar software de captura y análisis de imagen] y haga clic en el botón [Siguiente].

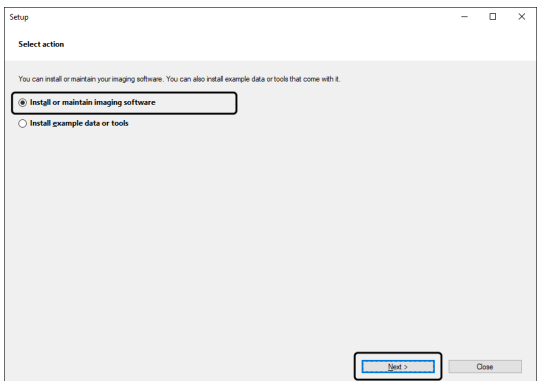

2. Introduzca en el cuadro de diálogo [Proporcionar claves de licencia] que aparece ahora la clave de clave de licencia que está impresa en el certificado de licencia. Si tiene alguna otra clave de licencia (por ejemplo, para soluciones), introdúzcala también.

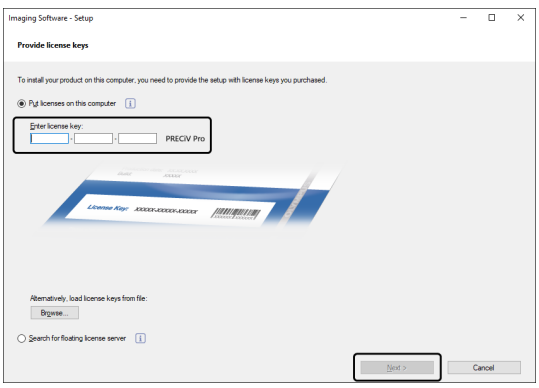

- 3. Haga clic en el botón [Siguiente].
- 4. Deje sin modificar la opción preseleccionada [Activar ahora (recomendado)] en el cuadro de diálogo [Activar licencias] que aparece a continuación, y haga clic en el botón [Siguiente].

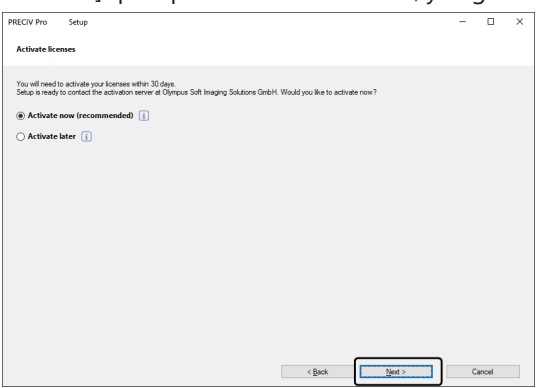

5. En el cuadro de diálogo [Establecer conexión con el servidor de activación], haga clic en el botón [Establecer conexión con servidor].

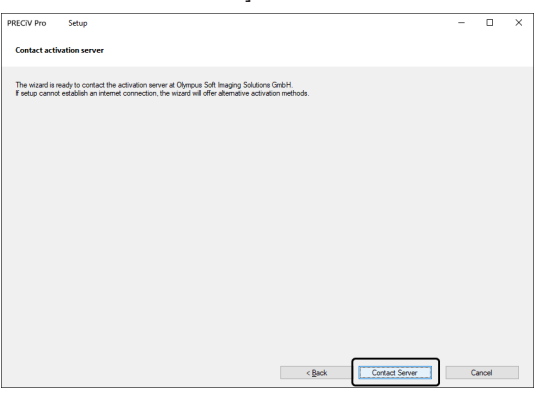

- o El ordenador se conecta con el servidor de activación de licencias y se intercambian datos. Esto tiene lugar en segundo plano. Esto puede requerir algunos segundos. No intente interrumpir este proceso.
- o Si el proceso se interrumpe por motivos desconocidos, póngase en contacto con EVIDENT.
- 6. Si aparece el cuadro de diálogo que se muestra abajo, significa que el software se ha activado correctamente. En el escritorio se guarda el archivo OlympusLicenseInformation.html. El documento contiene información actual sobre las licencias de software. Imprímalo. Guarde el archivo adicionalmente en otro ordenador de forma que pueda acceder a la información en todo momento. Haga clic en el botón [Siguiente] para continuar la instalación del software.

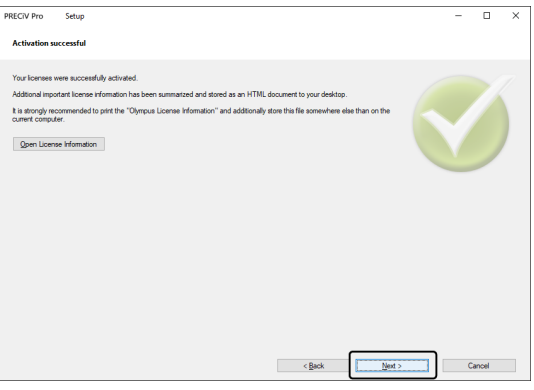

o Continúe con el capítulo [Instalación](#page-27-0).

#### <span id="page-14-0"></span>2.2.5 Activación del software mediante intercambio de datos

Si el equipo en el que se va a ejecutar el software no tiene acceso a Internet, la activación se lleva a cabo mediante intercambio de archivos a través de otro ordenador que tenga acceso a Internet.

Para ello, inicie la instalación del software en el primer ordenador y utilice después un segundo ordenador (con acceso a Internet) para intercambiar los archivos con el servidor de activación de licencias de EVIDENT. Los archivos se pueden intercambiar ahora entre ambos ordenadores.

Tenga preparado el certificado de licencia.

1. Es posible que se abra el cuadro de diálogo [Seleccionar acción]. Seleccione en este caso la opción [Instalar o modificar software de captura y análisis de imagen] y haga clic en el botón [Siguiente].

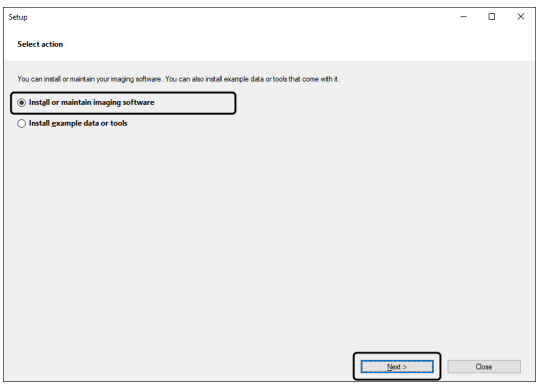

2. Introduzca en el cuadro de diálogo [Proporcionar claves de licencia] que aparece ahora la clave de clave de licencia que está impresa en el certificado de licencia. Si tiene alguna otra clave de licencia (por ejemplo, para soluciones), introdúzcala también.

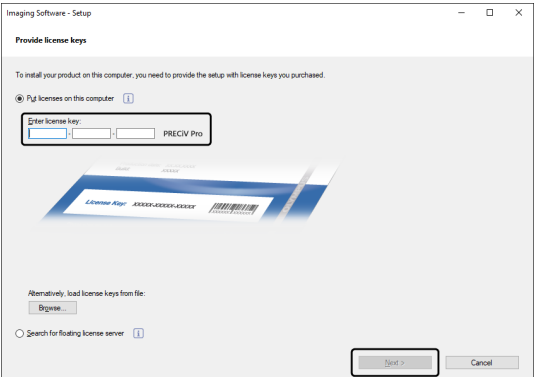

- 3. Haga clic en el botón [Siguiente].
- 4. Deje sin modificar la opción preseleccionada [Activar ahora (recomendado)] en el cuadro de diálogo [Activar licencias] que aparece a continuación, y haga clic en el botón [Siguiente].
- 5. Haga clic en el botón [Guardar archivo de solicitud] del cuadro de diálogo [Intercambiar archivos para activación].

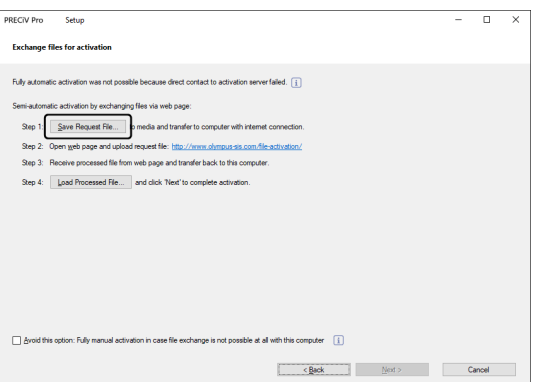

o No cierre el cuadro de diálogo [Intercambiar archivos para activación]. El cuadro de diálogo le hará falta más adelante.

6. Abra la carpeta en la que desea guardar el archivo de solicitud. Guarde el archivo de solicitud en una carpeta en un soporte de memoria como, por ejemplo, un soporte USB o seleccione una carpeta a la que pueda acceder desde el segundo ordenador que está conectado a Internet.

Introduzca el nombre del archivo de solicitud en el campo [Nombre de archivo]. Puede introducir un nombre de archivo que desee con caracteres alfanuméricos.

Ejemplo: "PRECiV"

Asegúrese de que está seleccionado el tipo de archivo (\*raf) (request activation file). Haga clic en el botón [Guardar].

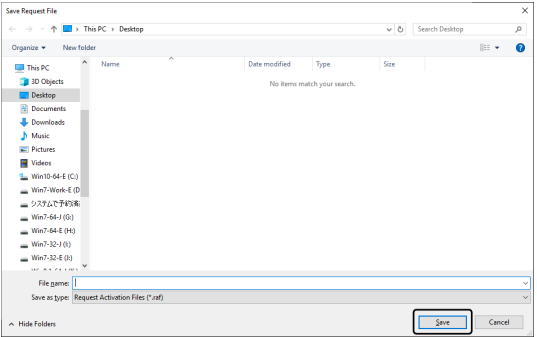

7. Cambie al segundo ordenador que tiene acceso a Internet, abra un navegador de Internet e introduzca la siguiente URL.

<http://www.olympus-sis.com/file-activation/>

- o Verá la página web de más abajo. Si lo desea, puede cambiar el idioma.
- 8. Haga clic en el botón [Examinar].

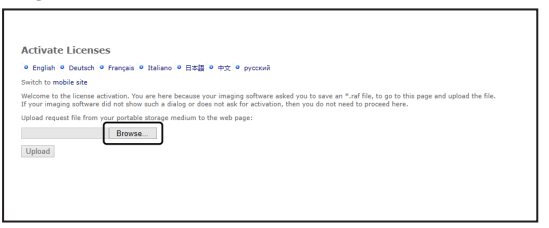

- o No cierre el navegador antes de terminar los pasos 8-16.
- o No use en el navegador de Internet las funciones [Siguiente], [Atrás] o [Actualizar] antes de concluir los pasos 8-16.
- 9. Seleccione el archivo de solicitud con el cuadro de diálogo [Abrir]. Haga clic en el botón [Abrir].

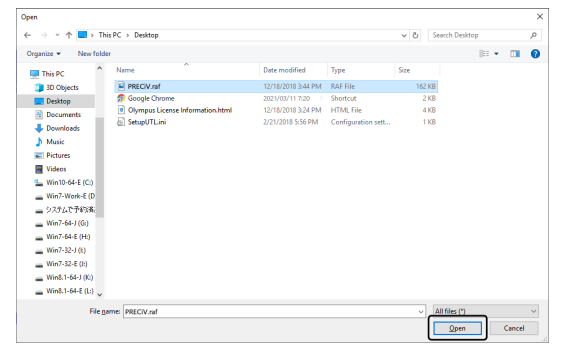

10. En la ventana [Desactivar licencias], haga clic en el botón [Cargar].

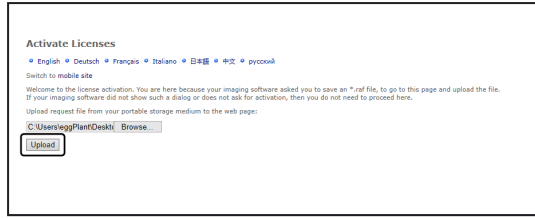

- o Ahora la página web se actualiza. Esto puede requerir algunos segundos.
- 11. Haga clic en el botón [Cargar archivo procesado].

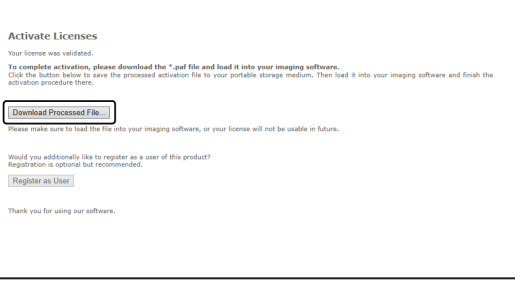

12. Haga clic en el botón [Guardar como].

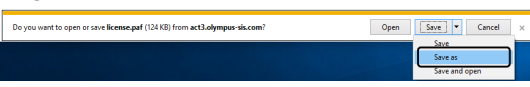

13. Abra la carpeta en la que desea guardar el archivo procesado descargado. Guarde el archivo procesado en una carpeta del soporte de memoria como, por ejemplo, un soporte USB, o seleccione una carpeta a la que pueda acceder desde el ordenador donde está instalado el software.

Introduzca el nombre del archivo procesado en el archivo [Nombre de archivo]. El archivo procesado tiene por defecto el nombre de archivo ""license.paf". Puede introducir un nombre de archivo que desee con caracteres alfanuméricos.

Ejemplo: "PRECiV"

Haga clic en el botón [Guardar].

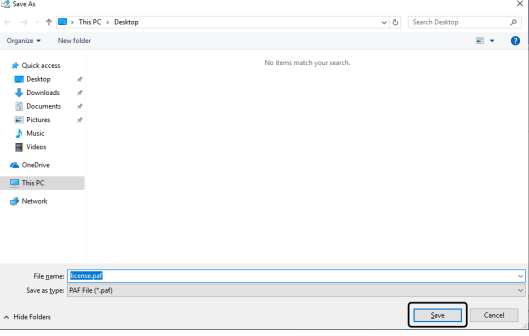

- o El archivo procesado descargado tiene la extensión PAF (processed activation file).
- 14. Espere a la confirmación de que la descarga está concluida y cierre el mensaje.

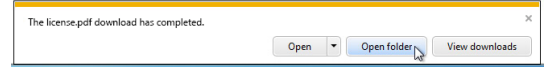

15. Una vez que ha descargado el archivo procesado, puede registrarse como usuario. Si está registrado como usuario, puede recibir información sobre los productos por correo electrónico. Haga clic en el botón [Registrarme como usuario] para abrir la página web para el registro de usuarios. Introduzca la información requerida.

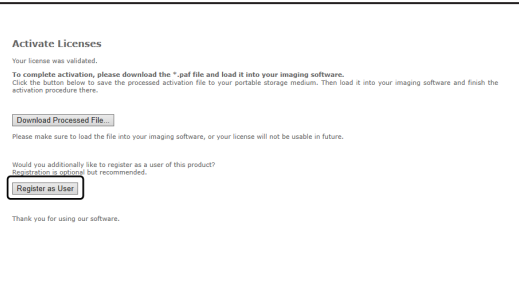

- 16. Asegúrese de que se ha guardado el archivo procesado y cierre el navegador de Internet.
- 17. Vuelva al ordenador donde está instalado el software.
- 18. Haga clic en el botón [Cargar archivo procesado] del cuadro de diálogo [Intercambiar archivos para activación], que sigue abierto en la pantalla.

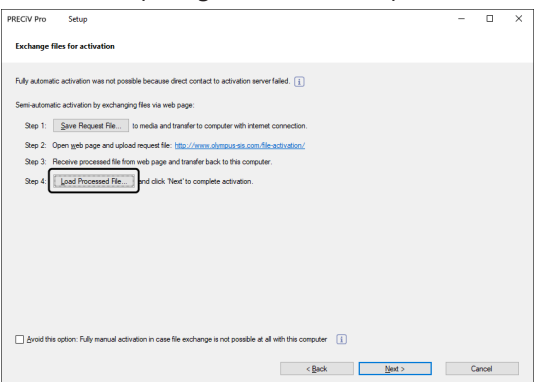

19. Seleccione el directorio en el que se ha guardado el archivo procesado que se ha descargado del servidor de activación de licencia. Haga clic en el botón [Abrir].

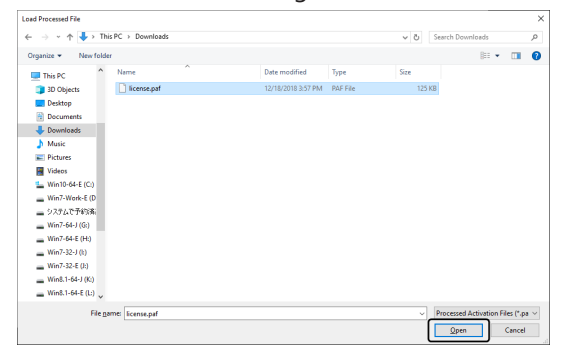

20. Si se ha cargado completamente el archivo descargado, haga clic en el cuadro de diálogo [Intercambiar archivos para activación] en el botón [Siguiente].

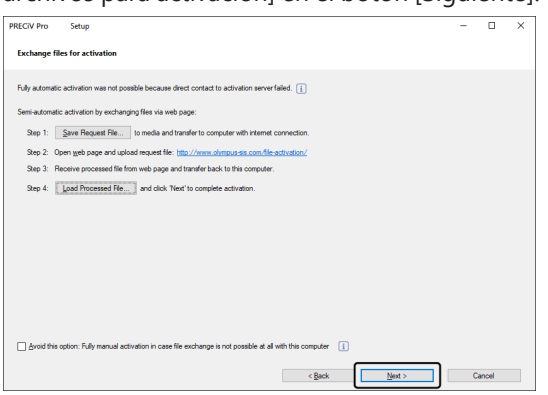

21. Si aparece el cuadro de diálogo que se muestra abajo, significa que el software se ha activado correctamente. En el escritorio se guarda el archivo OlympusLicenseInformation.html. El documento contiene información actual sobre las licencias de software. Imprímalo. Guarde el archivo adicionalmente en otro ordenador de forma que pueda acceder a la información en todo momento. Haga clic en el botón [Siguiente] para continuar la instalación del software.

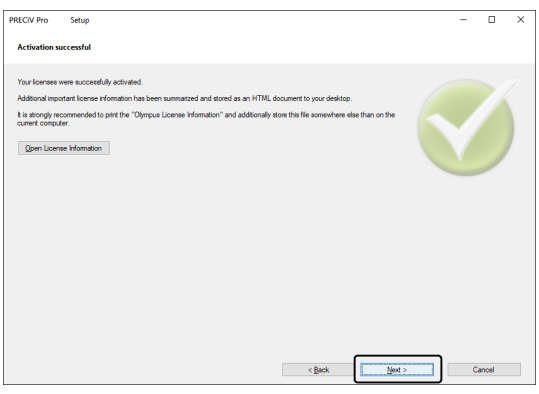

o Continúe con el capítulo [Instalación](#page-27-0).

#### <span id="page-19-0"></span>2.2.6 Activación del software mediante código de caracteres

Si el ordenador en el que está instalado el software no tiene acceso a Internet y si no se pueden intercambiar archivos entre el ordenador y otro ordenador con acceso a Internet mediante un soporte de memoria, se puede realizar la desactivación transfiriendo e introduciendo el código de caracteres.

#### **NOTA:**

- <sup>l</sup> El proceso de la activación mediante el código de caracteres no se puede interrumpir.
- <sup>l</sup> Si desea activar más licencias después de la activación mediante el código de caracteres, ya no puede usar la activación mediante Internet o la activación mediante intercambio de datos.
- <sup>l</sup> Si ha activado el software mediante el código de caracteres, solo puede desactivar el software mediante códigos de caracteres.

1. Es posible que se abra el cuadro de diálogo [Seleccionar acción]. Seleccione en este caso la opción [Instalar o modificar software de captura y análisis de imagen] y haga clic en el botón [Siguiente].

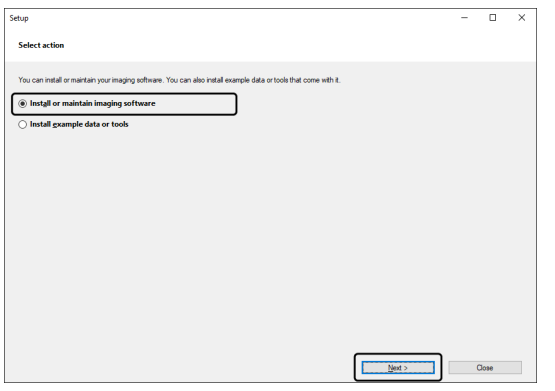

2. Introduzca en el cuadro de diálogo [Proporcionar claves de licencia] que aparece ahora la clave de clave de licencia que está impresa en el certificado de licencia. Si tiene alguna otra clave de licencia (por ejemplo, para soluciones), introdúzcala también.

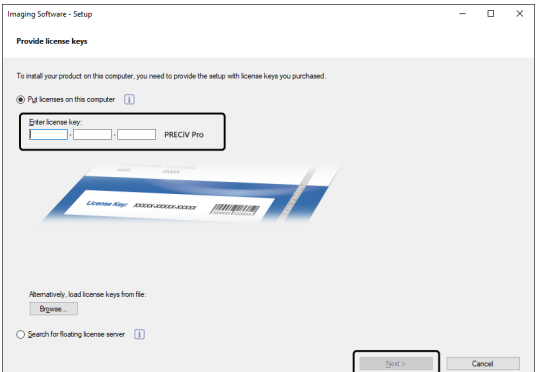

- 3. Deje sin modificar la opción preseleccionada [Activar ahora (recomendado)] en el cuadro de diálogo [Activar licencias] que aparece a continuación, y haga clic en el botón [Siguiente].
- 4. Seleccione la casilla [Activación completamente manual si el intercambio de archivos no es posible con este equipo].

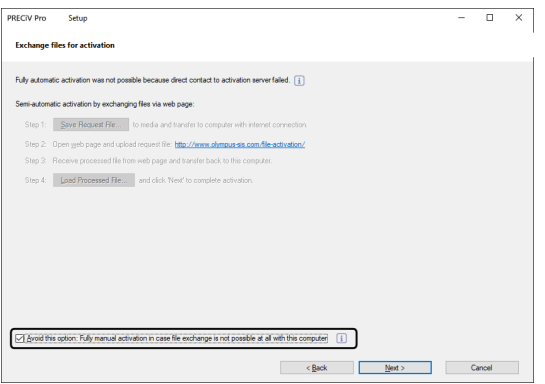

- 5. Haga clic en el botón [Siguiente].
	- o Se abre el siguiente cuadro de diálogo.

Haga clic en [Sí] para cerrar el cuadro de diálogo.

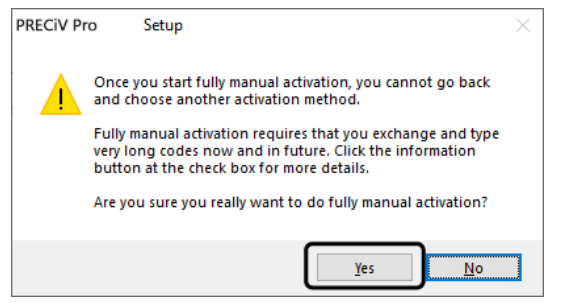

6. Anote el código A que se muestra en el cuadro de diálogo [Activar licencias manualmente].

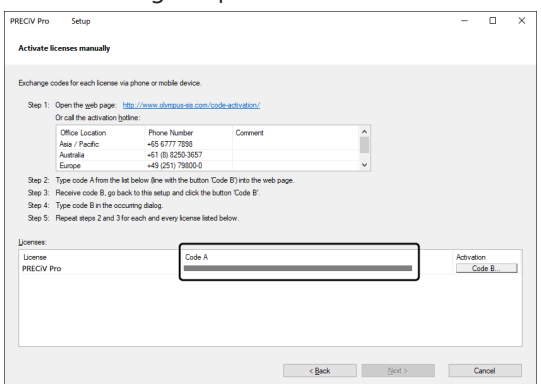

7. Vuelva al ordenador que desea usar para transferir el código de caracteres, abra un navegador e introduzca la siguiente URL:

<http://www.olympus-sis.com/code-activation/>

8. Introduzca el código A en la página web y seleccione [Enviar].

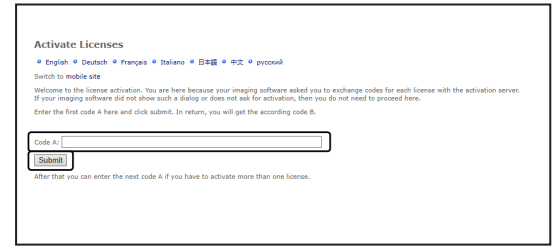

#### **NOTA:**

Asegúrese de no introducir mal el código de error.

Otros ejemplos:

- <sup>l</sup> I (mayúscula de i), l (minúscula de L) o 1 (número)
- <sup>l</sup> 0 (número) o O (mayúscula de o)
- No olvide introducir un guión.
- 9. Anote el código B que se muestra en el cuadro de diálogo mostrado.

10. Vuelva al ordenador donde está instalado el software. En el cuadro de diálogo [Activar licencias manualmente], haga clic en el botón [Código B].

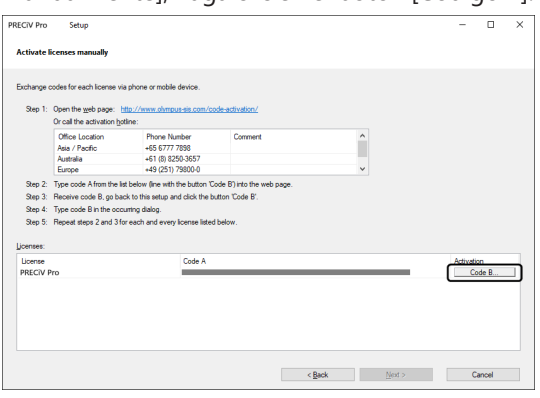

- o Se abrirá el cuadro de diálogo [Introducir código B].
- 11. Introduzca el código B y haga clic en el botón [Aceptar].

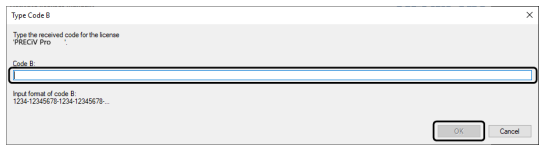

- 12. Si tiene más de una licencia, repita los últimos los pasos 7-11 hasta haber introducido el código B de todas las licencias.
- 13. En el cuadro de diálogo [Activar licencias manualmente], haga clic en el botón [Siguiente].
- 14. Si aparece el cuadro de diálogo que se muestra abajo, significa que el software se ha activado correctamente. En el escritorio se guarda el archivo OlympusLicenseInformation.html. El documento contiene información actual sobre las licencias de software. Imprímalo. Guarde el archivo adicionalmente en otro ordenador de forma que pueda acceder a la información en todo momento. Haga clic en el botón [Siguiente] para continuar la instalación del software.

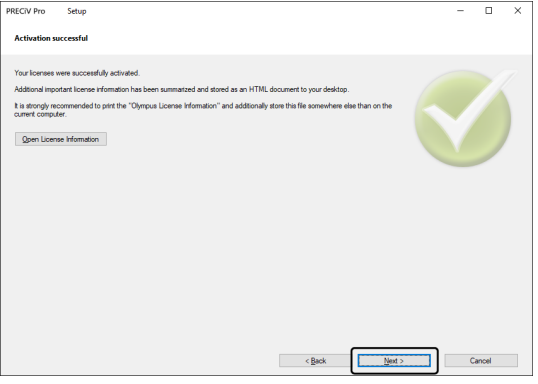

o Continúe con el capítulo [Instalación](#page-27-0).

#### <span id="page-23-0"></span>2.2.7 Subsanación de errores en caso de problemas en el contexto de la activación

Si en el contexto de la activación del software se produce un problema y no puede iniciar su software, compruebe las propuestas de solución en el siguiente gráfico de procesos.

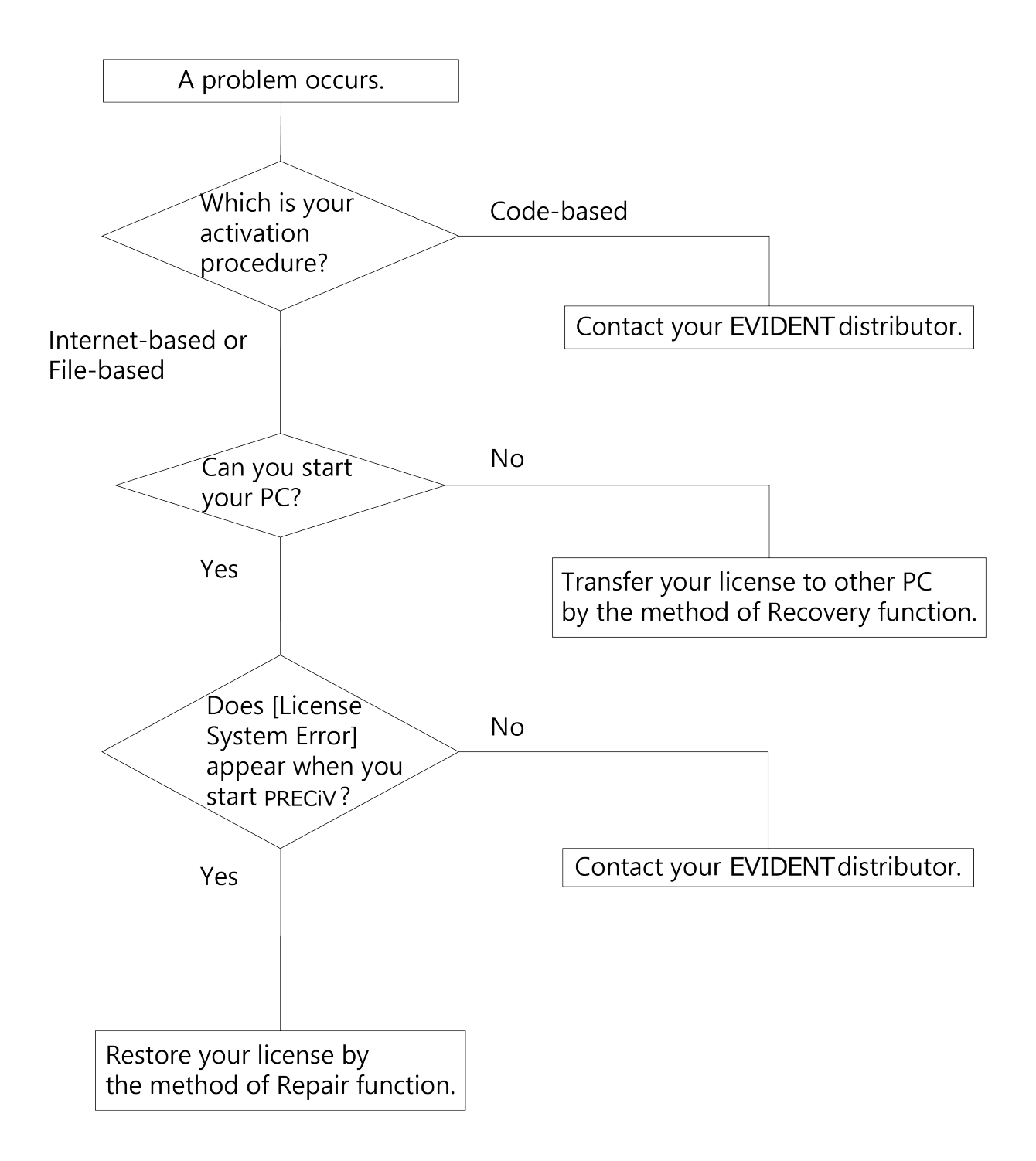

#### <span id="page-24-0"></span>2.2.7.1 Función de reparación

Si aparece el mensaje [Error del sistema de licencias] cuando inicia el software, puede restaurar la licencia. Para ello, siga las instrucciones en la pantalla.

Puede utilizar este método si ha realizado la activación del software mediante: [Activación](#page-13-0) del software a través de [Internet](#page-13-0) (página [10](#page-13-0)) o Activación del software mediante [intercambio](#page-14-0) de datos (página [11](#page-14-0)).

Sin embargo, no puede utilizar este método si ha realizado la activación del software mediante: [Activación](#page-19-0) del software mediante código de [caracteres](#page-19-0) (página [16](#page-19-0)). En tal caso, póngase en contacto con EVIDENT.

1. En el cuadro de diálogo [Error del sistema de licencias], haga clic en el botón de comando [Reparar] de la ventana de diálogo [Reparar el sistema local de licencias].

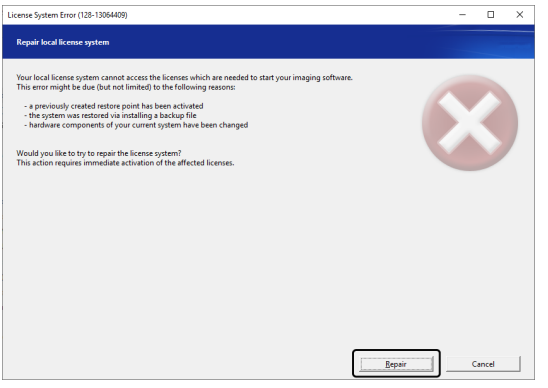

2. En la ventana [Establecer conexión con el servidor de activación], haga clic en el botón de comando [Establecer conexión con servidor].

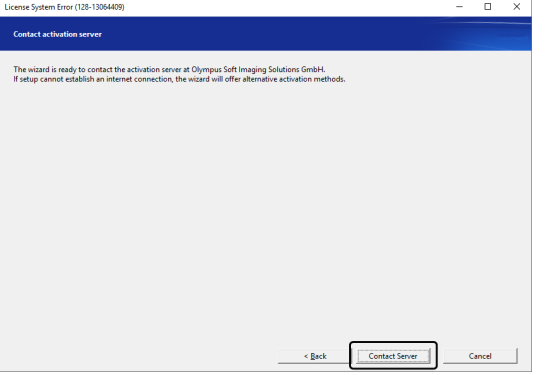

3. Si ha realizado la activación del software mediante el intercambio de archivos [\(Activación](#page-14-0) del software mediante [intercambio](#page-14-0) de datos, página [11\)](#page-14-0), aparece el cuadro de diálogo [Activación con archivos]. Active el software. Para ello, empiece por el paso 5 de las instrucciones paso a paso [Activación](#page-14-0) del software mediante [intercambio](#page-14-0) de datos (página [11](#page-14-0)) y siga estas instrucciones.

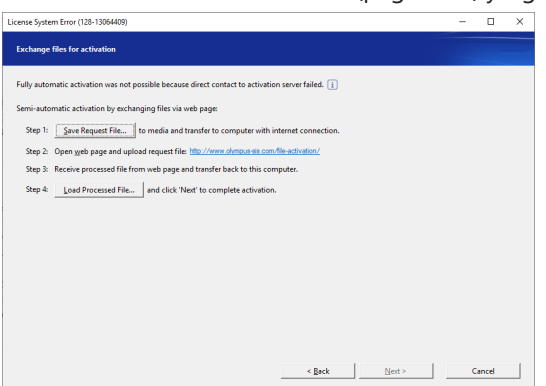

4. Si se abre el cuadro de diálogo [Activación correcta], haga clic en el botón de comando [Siguiente].

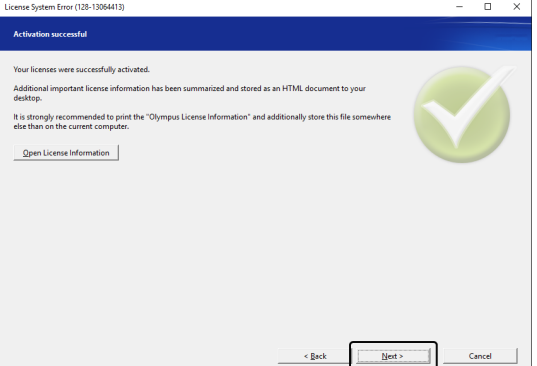

Se ha restaurado la licencia.

#### <span id="page-25-0"></span>2.2.7.2 Función de restauración

Si no puede iniciar el ordenador donde ha activado el software, por ejemplo, porque el disco duro está dañado, puede transferir la licencia a otro ordenador.

El código de servicio que necesita para la función de restauración está en el archivo

"OlympusLicenseInformation.html". Este archivo se genera en el escritorio de su ordenador después de activar el software.

Puede usar el método descrito aquí si ha realizado la activación del software mediante Internet [\(Activación](#page-13-0) del [software](#page-13-0) a través de Internet, págin[a10](#page-13-0)) o mediante intercambio de archivos ([Activación](#page-14-0) del software mediante [intercambio](#page-14-0) de datos, página [11\)](#page-14-0).

No es posible si ha realizado la activación del software mediante el código de caracteres ([Activación](#page-19-0) del software mediante código de [caracteres](#page-19-0), página [16\)](#page-19-0). En tal caso, póngase en contacto con EVIDENT.

1. Abra el archivo "OlympusLicenseInformation.html" y confirme el código de servicio.

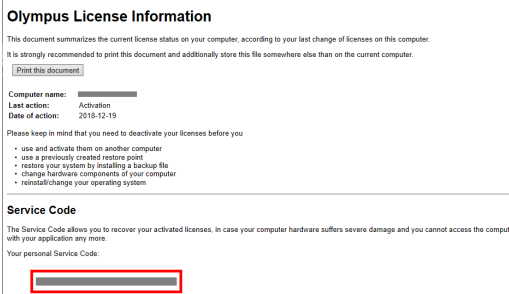

2. Inicie el navegador e introduzca la siguiente URL para abrir la página web del servicio de EVIDENT. <http://www.olympus-sis.com/license-service/>

Introduzca el código de servicio que ha confirmado en el paso 1 y haga clic en el botón de comando [Siguiente].

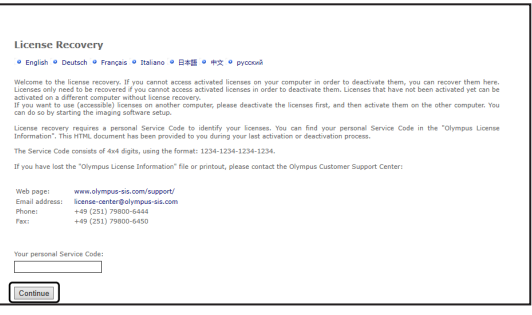

3. Introduzca sus datos personales y su dirección de correo electrónico y haga clic en el botón de comando [Enviar solicitud].

La clave de recuperación de licencia se envía a la dirección de correo electrónico introducida.

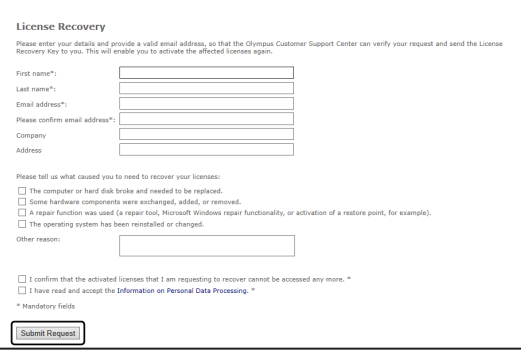

4. Instale el software en el ordenador que quiere usar ahora para ejecutar el software. Para la activación del software, use la clave de recuperación de licencia que ha recibido en el paso 3. Continúe con el capítulo [Activación](#page-11-0) del software (página [8](#page-11-0)).

#### <span id="page-27-0"></span>2.3 Instalación

En esta sección se explica la instalación en Windows®.

#### <span id="page-27-1"></span>2.3.1 Instalación del software

#### **Antes de la instalación**

Cuándo se conecta la cámara al ordenador depende del tipo de cámara.

- Si usa una cámara USB de EVIDENT:
	- No es necesario conectar ya en este momento la cámara al ordenador.
- Si no usa una cámara USB de EVIDENT:

No es necesario conectar la cámara al ordenador.

• Si usa una cámara USB de otro fabricante:

No es necesario conectar la cámara al ordenador.

1. Si acepta el contrato de licencia mostrado, seleccione la opción [Acepto ...] y haga clic en el botón [Siguiente].

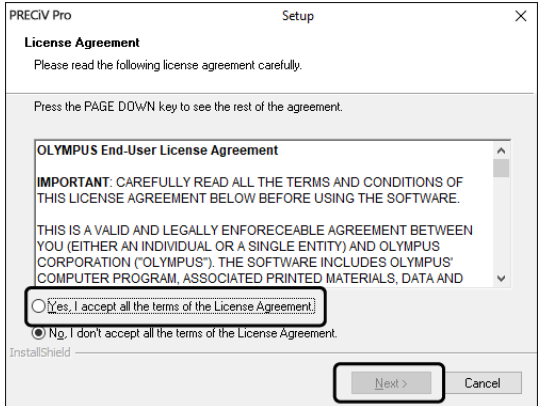

2. Seleccione el idioma y haga clic en el botón [Siguiente >].

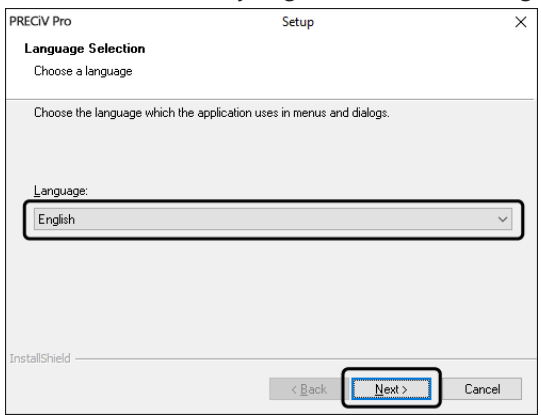

3. Se abre el cuadro de diálogo [Seleccionar ubicación de destino]. Si desea modificar la ubicación de destino, haga clic en el botón [Examinar] para seleccionar otro directorio para la instalación. Haga clic en el botón [Siguiente].

#### **NOTA:**

Si el nombre de la ubicación de destino donde desea instalar el software contiene un punto " . ", puede suceder que algunas funciones de su software no funcionen correctamente. Asegúrese por ello que el nombre de la ubicación de destino no tenga ningún punto " . ".

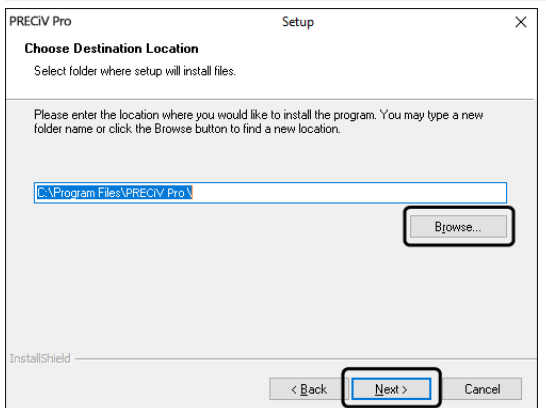

4. Se abre el cuadro de diálogo [Seleccionar tareas adicionales]. Seleccione las tareas que deben ejecutarse y haga clic en el botón [Siguiente].

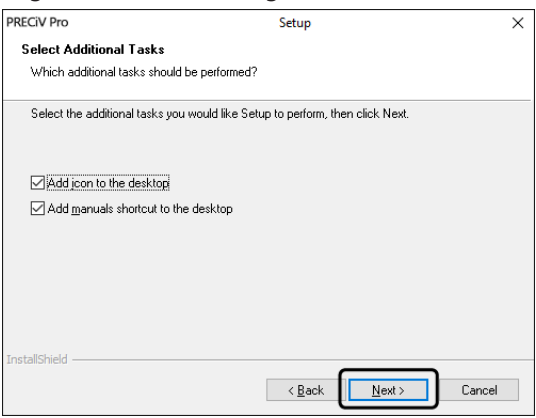

5. Se abre el cuadro de diálogo [Iniciar copia de archivos]. Haga clic en el botón [Siguiente] para finalizar la instalación de su software.

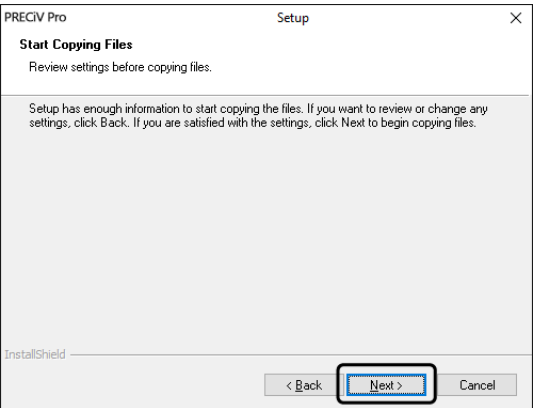

6. Si no está instalado en su ordenador Microsoft® Office aparece la siguiente ventana. Haga clic en el botón [Aceptar] para continuar la instalación. En este caso, no puede usar la función de informes de su software. Si desea usar la función de informes, debe instalar Microsoft® Office 265 (Semi-Annual channel) o Microsoft Office 2019. Asegúrese de que Microsoft Office esté instalado después de concluir la instalación del software e inicie a continuación el programa WordReportDiagnostics.exe. Una ventana de mensaje le informa del lugar donde se encuentra el archivo.

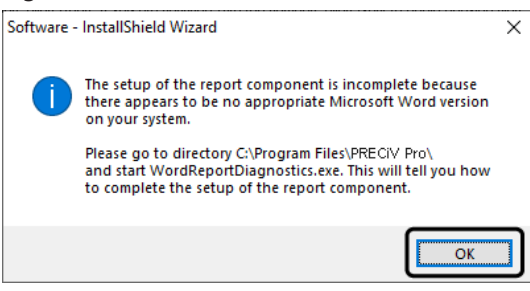

7. Si se abre el siguiente cuadro de diálogo, haga clic en el botón [Instalar]

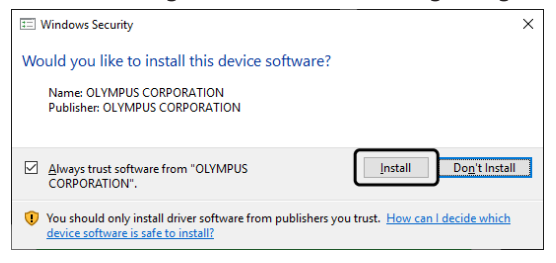

8. Si se abre el cuadro de diálogo [Archivos en uso] durante la instalación, seleccione la opción [No cerrar las aplicaciones (deberás reiniciar tu equipo al finalizar)]. Haga clic a continuación en [Aceptar].

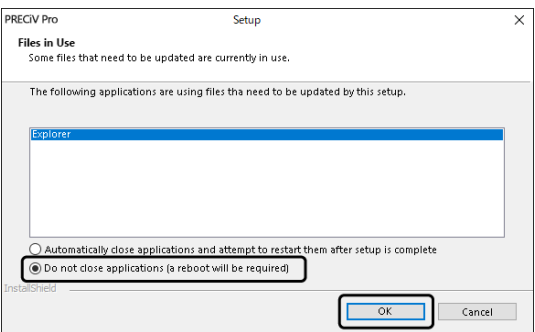

9. Si aparece el cuadro de diálogo que se muestra más abajo, haga clic en el botón [Finalizar]. La instalación del software ha concluido.

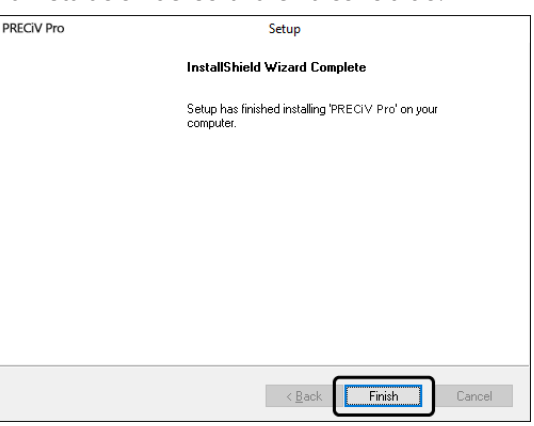

- o Después de la instalación, se abre un cuadro de diálogo para la instalación de datos de ejemplo y herramientas adicionales. Si es necesario, siga las instrucciones.
- o En el escritorio se guarda un archivo con información de licencia. Recomendamos encarecidamente imprimir este archivo y guardarlo en una ubicación que no sea el ordenador de instalación.
- <span id="page-30-0"></span>o Si se le solicita que reinicie el ordenador, hágalo, por favor.

#### 2.3.2 Conexión de la cámara y selección de los controladores de la cámara

Una vez que ha instalado el software, asegúrese de que los controladores de la cámara están instalados. La instalación de los controladores de la cámara depende del tipo de cámara.

• Si usa una cámara USB de EVIDENT:

No es necesario instalar un controlador. (El controlador se instala automáticamente cuando instala el software)

• Si no usa una cámara USB de EVIDENT:

No es necesario instalar un controlador. (El controlador se instala automáticamente después de instalar el software.)

• Si usa una cámara USB de otro fabricante: Conecte la cámara con el ordenador e instale el controlador. (Haga doble clic en el enlace de instalación de controladores que se ha creado en el escritorio durante la instalación del software.) Encontrará información acerca de la conexión de la cámara en el manual de instrucciones de la cámara usada.

#### <span id="page-30-1"></span>2.3.3 Conectar la platina motorizada y los componentes codificados del microscopio e instalar los controladores

Después de instalar el software, conecte la platina motorizada y los componentes codificados del microscopio. Para ello, conecte la platina motorizada y los componentes codificados del microscopio al ordenador e instale los controladores. (Haga doble clic en el enlace de instalación de controladores que se ha creado en el escritorio durante la instalación del software.)

Si la instalación se ha completado correctamente, vaya al capítulo Inicio y [configuración](#page-48-0) del software (página 45).

#### <span id="page-31-0"></span>2.4 Realizar una actualización de versión o de producto y agregar soluciones

Si ha comprado una actualización de versión de su software, puede actualizar la versión antigua a la nueva. Puede actualizar la versión, Independientemente de la versión antigua que está instalada.

Si instala el software por primera vez, debe introducir una clave de licencia para el software y una clave de licencia para la solución usada. Si, sin embargo, actualiza la versión del software, solo necesita una clave de licencia. Esta clave de licencia actualiza a la vez el software y todas las soluciones.

Recibirá la clave de licencia por parte de EVIDENT. La clave de licencia para la actualización de versión solo se puede usar para actualizar la versión del software. Después ya no se necesita más.

<span id="page-31-1"></span>También puede actualizar gratuitamente el software. En tal caso, no es necesaria ninguna clave de licencia.

#### 2.4.1 Instalación de actualizaciones de versión

Para instalar una actualización de versión, proceda del mismo modo que al instalar el software por primera vez (véase [Instalación](#page-27-0) (página 24)). Requiere la siguiente información:

- Un software instalado en la versión que desea actualizar. (El software se ha instado bien desde el DVD-ROM o bien se han descargado los archivos de instalación.)
- Certificado de licencia con la clave de licencia
- 1. Compruebe primero la versión del software que está instalado actualmente en el ordenador. Inicie el software y utilice el comando [Ayuda] > [Acerca de]. Se muestra la versión actual del software.
- 2. Cierre el software y el resto de programas que se estén ejecutando.
- 3. Abra la carpeta que contiene la versión actualizada del software y haga doble clic en el archivo [setup.exe]. El programa de instalación se inicia.

Se abrirá el cuadro de diálogo [Seleccionar acción].

- 4. Seleccione la opción [Instalar o modificar software de captura y análisis de imagen]. Se abrirá el cuadro de diálogo [Proporcionar claves de licencia].
- 5. Introduzca la clave de licencia para la actualización de versión y active el software. Si requiere información acerca de la activación, véase [Activación](#page-11-0) del software (página 8).
- 6. Cuando el software esté correctamente activado, continúe con la instalación. Para desinstalar el software, continúe con las instrucciones del asistente de instalación. Introduzca la información deseada y haga clic en el botón [Siguiente].
- 7. Para concluir la instalación, haga clic en el botón [Finalizar].
- 8. Inicie el software y compruebe si se ha instalado la actualización de versión. Utilice el comando [Ayuda] > [Acerca de].

<span id="page-31-2"></span>Se muestran las actualizaciones de versión.

#### 2.4.2 Agregar soluciones

Para agregar soluciones de versión, se procede casi del mismo modo que al instalar el software por primera vez (véase [Instalación](#page-27-0) (página 24)). Requiere la siguiente información:

- <sup>l</sup> Una versión de software instalada en la versión a la que desea agregar soluciones. (El software se ha instado bien desde el DVD-ROM o bien se han descargado los archivos de instalación.)
- **·** Certificado de licencia con la clave de licencia de la solución.
- 1. Abra la carpeta que contiene el software y haga doble clic en el archivo [setup.exe]. El programa de instalación se inicia. Se abrirá el cuadro de diálogo [Seleccionar acción].
- 2. Seleccione la opción [Instalar o modificar software de captura y análisis de imagen]. Se abrirá el cuadro de diálogo [Proporcionar claves de licencia].
- 3. Introduzca la clave de licencia para la solución y active el software. Si requiere información acerca de la activación, véase [Activación](#page-11-0) del software (página 8).
- 4. Cuando el software esté correctamente activado, la solución se ha agregado correctamente. Haga clic en el botón [Cancelar].
- <span id="page-32-0"></span>5. Para concluir, haga clic en el botón [Finalizar].

#### 2.4.3 Instalar placas de comparación digitales para la solución de análisis de materiales [Chart Comparison]

Para poder realizar comparaciones gráficas con el software de análisis de imágenes PRECiV, se debe instalar al menos una placa de comparación digital para una norma industrial en el ordenador donde se ejecuta PRECiV. Adicionalmente, la licencia de la placa de comparación digital correspondiente se debe activar en la instalación principal para PRECiV. Ahora, en el área de la ventana de herramientas derecha [Soluciones de materiales] se muestra el análisis de materiales [Comparación gráfica].

#### **NOTA:**

Solo puede instalar las placas de comparación digitales cuando ha iniciado sesión como administrador en el ordenador. Si los derechos de su cuenta de usuario en el ordenador están limitados, asigne derechos de administrador a su cuenta.

Siga estas instrucciones para instalar placas de comparación digitales para una norma industrial.

- 1. Asegúrese de que la licencia de la placa de comparación digital correspondiente se ha activado en la instalación principal de PRECiV.
- 2. Si el software se está ejecutando, cierre PRECiV.
- 3. Introduzca el DVD suministrado de la placa de comparación digital en la unidad DVD.
- 4. Haga clic en el archivo "InstallChartComparisonPlate.exe". Encontrará este archivo en el directorio principal del DVD.
- 5. Lea y acepte el contrato de licencia en el cuadro de diálogo del programa de instalación y haga clic en el botón [Siguiente].
- 6. Se han instalado las placas de comparación digitales para la comparación gráfica. Una barra en el cuadro de diálogo indica el progreso.
- 7. Cierre el cuadro de diálogo del programa de instalación después de haber concluido la instalación de las placas de comparación digitales.
- 8. Inicie PRECiV.
- 9. Cambie al área de la ventana de herramientas derecha en el paso del flujo de trabajo [Soluciones de materiales]. El botón [Comparación gráfica] se muestra ahora.

La instalación de las placas de comparación digitales para las normas industriales ha concluido ahora. Puede realizar comparaciones gráficas en base a esta norma industrial.

Si ha comprado placas de comparación digitales de varias normas industriales, proceda según las instrucciones de más arriba para todas las placas de comparación digitales. Use para cada placa de comparación digital el DVD de instalación correspondiente.

<span id="page-33-0"></span>2.4.4 Migración de Stream a PRECiV

Si desea migrar de Stream a PRECiV, consulte el Manual de Migración.

 $\bullet$ 

#### <span id="page-34-0"></span>2.5 Desactivación del software

Debe desactivar el software cuando desea usar la misma licencia en otro ordenador (por ejemplo, porque el ordenador antiguo se ha desechado). La desactivación de la licencia del software también se realiza siempre en el servidor de activación de licencias de EVIDENT. Asegúrese en todo caso de que la licencia de software tenga el estado "desactivada" en este servidor. De lo contrario, no puede activar la licencia en otro ordenador.

Desactive el software antes de desechar el ordenador, de volver a formatearlo o de ponerlo fuera de servicio de cualquier otra forma. Es indiferente si el ordenador nuevo aún no está disponible en ese momento. Puede realizar la activación en cualquier momento posterior.

Al igual que en el caso de la activación, el procedimiento de desactivación también depende de si desde el ordenador se puede establecer acceso a Internet. Independientemente de la manera de llevar a cabo la desactivación, en principio, los datos intercambiados entre el cliente y el servidor de activación son siempre los mismos. Estos datos no contienen información personal.

#### 1. **Desactivación a través de Internet (página [32\)](#page-35-0)**

Si el ordenador en el que se va a ejecutar el software tiene acceso a Internet, la desactivación se realiza automáticamente a través de Internet.

#### 2. **Desactivación mediante intercambio de archivos (página [33\)](#page-36-0)**

Si el ordenador en el que se va a ejecutar el software no tiene acceso a Internet, la desactivación se lleva a cabo mediante intercambio de archivos a través de otro equipo que tenga acceso a Internet.

Esta posibilidad de desactivación requiere un paso adicional: Es necesario cargar un archivo adicional en el servidor de activación de licencias de EVIDENT: el archivo de confirmación de la desactivación realizada correctamente. El estado de la licencia de software en el servidor de activación no cambia a "desactivada" hasta que se carga este archivo adicional.

#### 3. **Desactivación mediante código de caracteres (página [38](#page-41-0))**

Si ha activado el software transfiriendo e introduciendo un código de caracteres, la desactivación debe realizarse también introduciendo un código de caracteres.

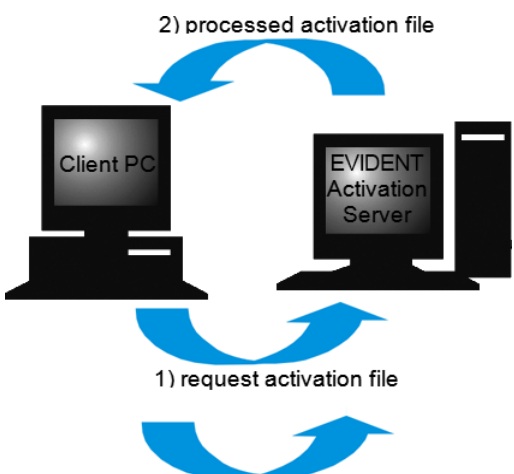

3) confirmation activation file (only with file-based deactivation)

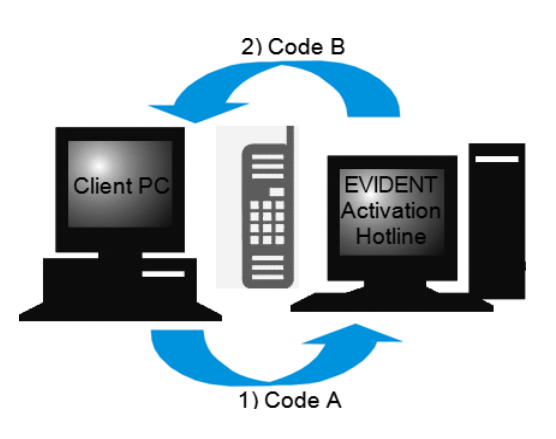

Intercambio de datos durante la desactivación de software

Si realiza esta desactivación mediante Internet, los archivos RAF (request activation file) y PAF (processed activation file) se intercambian automáticamente mediante Internet entre el ordenador y el servidor de activación de licencias de EVIDENT.

Al desactivar mediante intercambio de datos, se intercambian los mismos archivos. Sin embargo, cuando se procede así los archivos se cargan y descargan manualmente del servidor de activación de licencias. Al desactivar mediante intercambio de datos, para concluir la desactivación debe guardar y cargar un archivo adicional, el archivo CAF (confirmation activation file).

Al desactivar mediante código de caracteres, se intercambian códigos de caracteres.

#### <span id="page-35-0"></span>2.5.1 Desactivación a través de Internet

- o Si ha activado el software a través de Internet o del intercambio de archivos, solo puede desactivar el software a través de Internet o del intercambio de archivos.
- 1. Para ello, inserte el DVD que contiene el software que debe desinstalarse en la unidad de DVD.
- 2. En el cuadro de diálogo [Seleccionar acción], seleccione la opción [Desactivar licencias de este equipo].

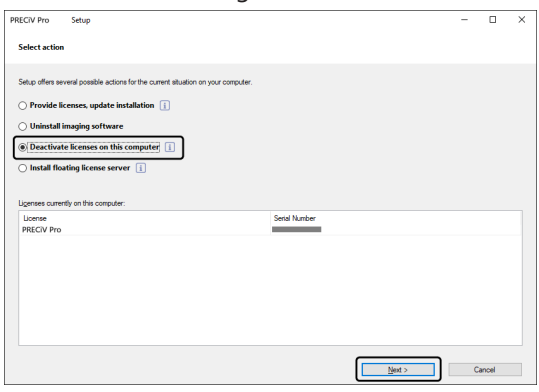

- 3. Haga clic en el botón [Siguiente].
- 4. Se muestra el cuadro de diálogo [Seleccionar licencias]. Marque aquí las licencias que desea desactivar.

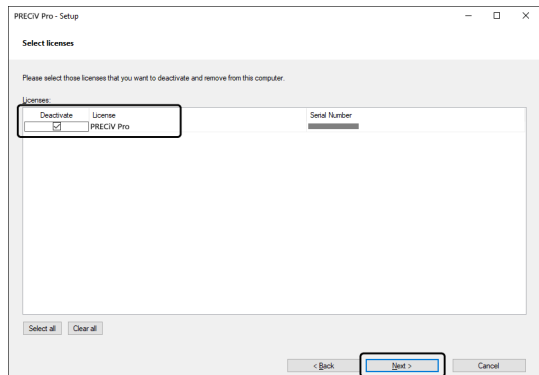

5. Haga clic en el botón [Siguiente].

6. En el cuadro de diálogo [Desactivar licencias], haga clic en el botón [Desactivar].

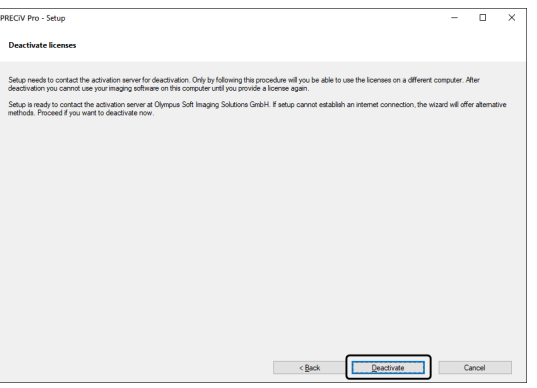

- o El ordenador se conecta con el servidor de activación y busca la licencia de software que debe desactivarse. Esto puede requerir algunos segundos. No intente interrumpir este proceso.
- 7. Si la desactivación se ha concluido correctamente, se abre el cuadro de diálogo [Licencias desactivadas]. En el escritorio se guarda el archivo OlympusLicenseInformation.html. El documento contiene información actual sobre las licencias de software. Imprímalo. Guarde el archivo adicionalmente en otro ordenador de forma que pueda acceder a la información en todo momento. Haga clic en el botón [Cerrar].

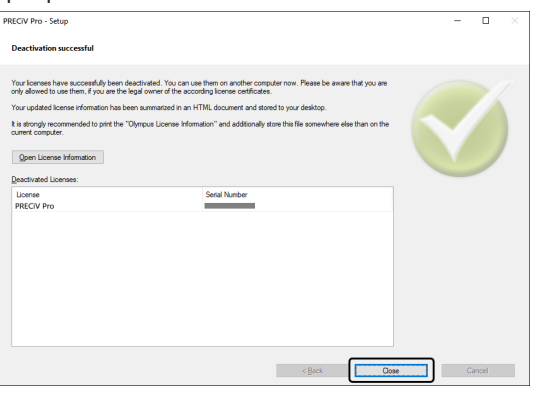

o Si la desactivación ha concluido, se genera en el siguiente diálogo el archivo «License keys.lkf». C:\ProgramData\Olympus\OSIS

Necesitará ese archivo para instalar el software la próxima vez.

Haga clic en el botón [Examinar] del cuadro de diálogo [Proporcionar claves de licencia] y cargue la clave de licencia del archivo License keys.lkf.

#### <span id="page-36-0"></span>2.5.2 Desactivación del software mediante intercambio de datos

Si el ordenador en el que se va a ejecutar el software no tiene acceso a Internet, la desactivación se lleva a cabo mediante intercambio de archivos a través de otro equipo que tenga acceso a Internet.

Use un segundo ordenador (con conexión a Internet) para intercambiar datos con el servidor de activación de licencias de EVIDENT. Los archivos se pueden intercambiar ahora entre ambos ordenadores.

#### **NOTA:**

Si ha activado el software a través de Internet o del intercambio de archivos, solo puede desactivar el software a través de Internet o del intercambio de archivos.

o Si desea desactivar el software mediante el código de caracteres, inicie el paso 6 igual que la desactivación mediante Internet (véase [Desactivación](#page-35-0) a través de Internet, página [32\)](#page-35-0). Continúe con los pasos siguientes. 1. En el cuadro de diálogo [Intercambiar archivos para desactivación], haga clic en el botón [Guardar archivo de solicitud].

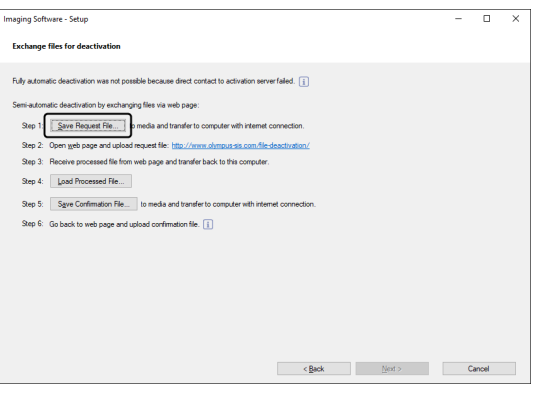

- o No cierre el cuadro de diálogo [Intercambiar archivos para desactivación]. El cuadro de diálogo le hará falta más adelante.
- 2. Abra la carpeta en la que desea guardar el archivo de solicitud. Guarde el archivo de solicitud en una carpeta en un soporte de memoria como, por ejemplo, un soporte USB o seleccione una carpeta a la que pueda acceder desde el segundo ordenador que está conectado a Internet.

Introduzca el nombre del archivo de solicitud en el campo [Nombre de archivo]. Puede introducir un nombre de archivo que desee con caracteres alfanuméricos.

Ejemplo: "PRECiV"

Asegúrese de que está seleccionado el tipo de archivo (\*raf) (request activation file). Haga clic en el botón [Guardar].

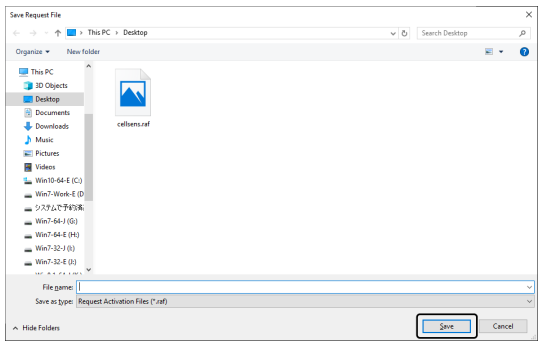

3. Cambie al segundo ordenador que tiene acceso a Internet, abra un navegador de Internet e introduzca la siguiente URL.

<http://www.olympus-sis.com/file-deactivation/>

- o Verá la página web de más abajo.
- 4. Si aparece la ventana [Desactivar licencias], haga clic en el botón [Examinar].

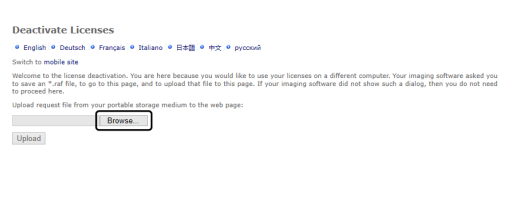

o No use en el navegador de Internet las funciones [Siguiente], [Atrás] o [Actualizar] antes de concluir los pasos 4-6.

5. Seleccione el archivo de solicitud con el cuadro de diálogo [Abrir]. Haga clic en el botón [Abrir].

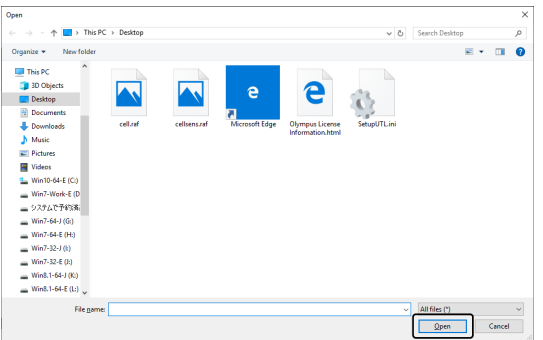

6. En la ventana [Desactivar licencias], haga clic en el botón [Cargar].

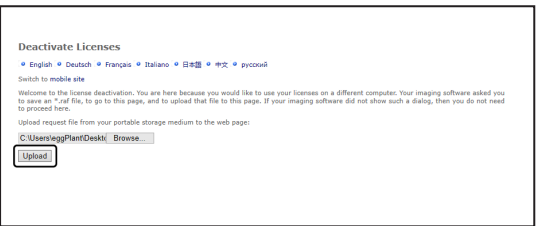

- o Ahora la página web se actualiza. Esto puede requerir algunos segundos.
- 7. Haga clic en el botón [Cargar archivo procesado].

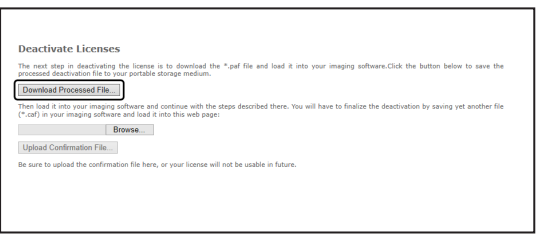

8. Haga clic en el botón [Guardar como].

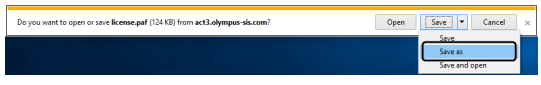

9. Abra la carpeta en la que desea guardar el archivo procesado descargado. Guarde el archivo procesado en una carpeta del soporte de memoria como, por ejemplo, un soporte USB, o seleccione una carpeta a la que pueda acceder desde el ordenador donde está instalado el software.

Introduzca el nombre del archivo procesado en el archivo [Nombre de archivo]. El archivo procesado tiene por defecto el nombre de archivo ""license.paf". Puede introducir un nombre de archivo que desee con caracteres alfanuméricos.

Ejemplo: "PRECiV"

Haga clic en el botón [Guardar].

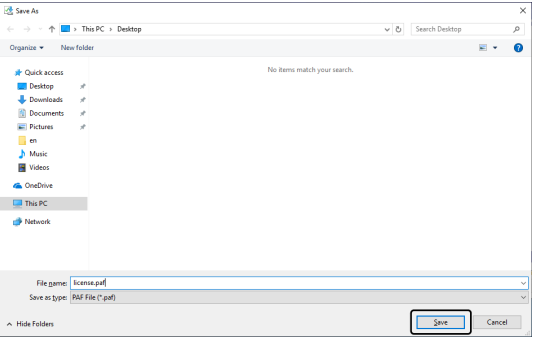

10. Vuelva al ordenador donde está instalado el software.

11. Haga clic en el cuadro de diálogo [Intercambiar archivos para desactivación] en el botón [Cargar archivo procesado].

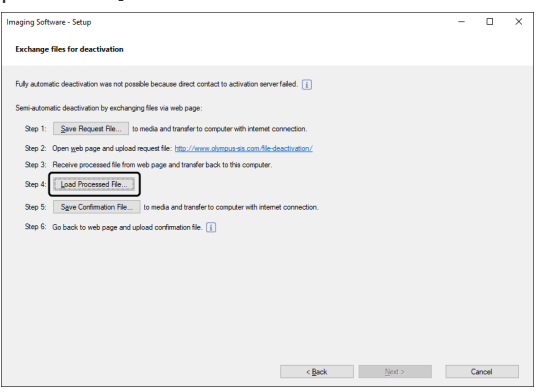

12. En el cuadro de diálogo [Cagar archivo procesado] seleccione el archivo procesado (PAF). Haga clic en el botón [Abrir].

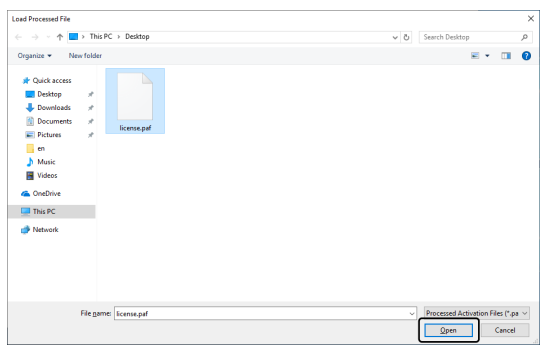

13. En el cuadro de diálogo [Intercambiar archivos para desactivación], haga clic en el botón [Guardar archivo de confirmación].

 $\bullet$ 

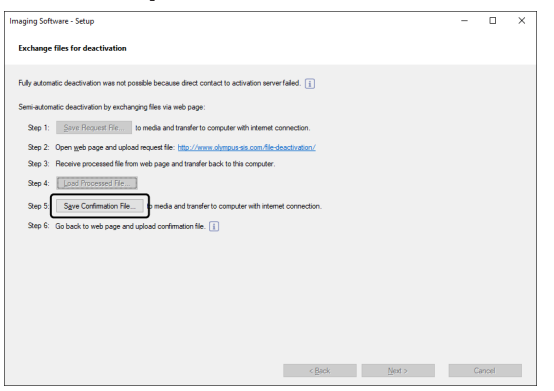

14. Introduzca un nombre de archivo para el archivo de confirmación en el campo [Nombre de archivo] en el cuadro de diálogo [Guardar archivo de confirmación]. Puede introducir un nombre de archivo que desee con caracteres alfanuméricos.

Ejemplo: "PRECiV"

Asegúrese de que está seleccionado el tipo de archivo (\*caf). Haga clic en el botón [Guardar].

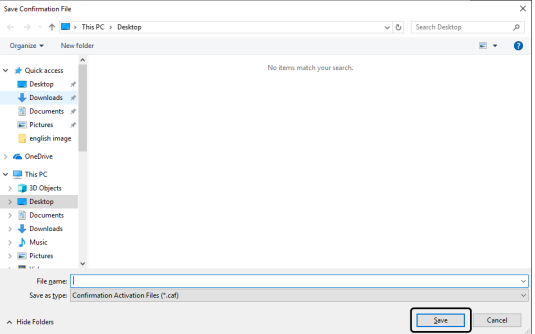

15. Cambie al segundo ordenador. En el cuadro de diálogo [Desactivar licencias], haga clic en el botón [Examinar].

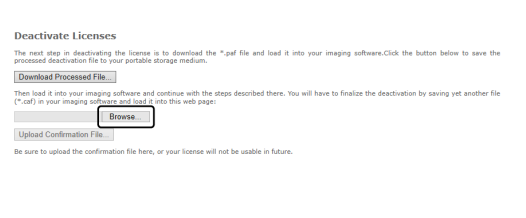

- o No use en el navegador de Internet las funciones [Siguiente], [Atrás] o [Actualizar] antes de concluir los pasos 15-17.
- 16. En el cuadro de diálogo [Abrir], seleccione el archivo de confirmación (extensión del archivo \*.caf). Haga clic en el botón [Abrir].

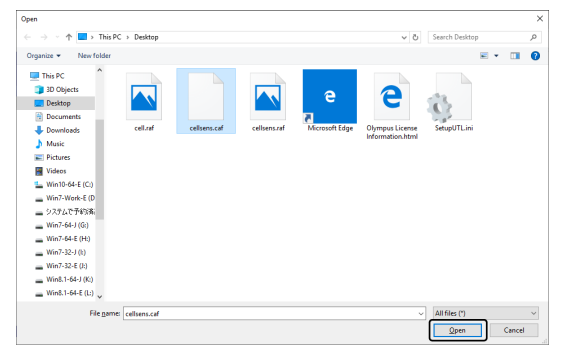

17. En la ventana [Desactivar licencias], haga clic en el botón [Cargar].

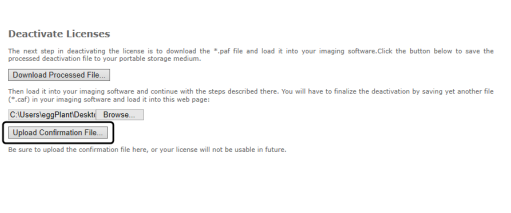

o Ahora la página web se actualiza. Esto puede requerir algunos segundos.

18. Espere a que aparezca la ventana que figura más abajo.

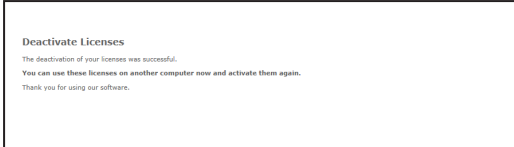

19. Cambie al ordenador donde está instalado el software. En el cuadro de diálogo [Intercambiar archivos para desactivación], haga clic en el botón [Siguiente].

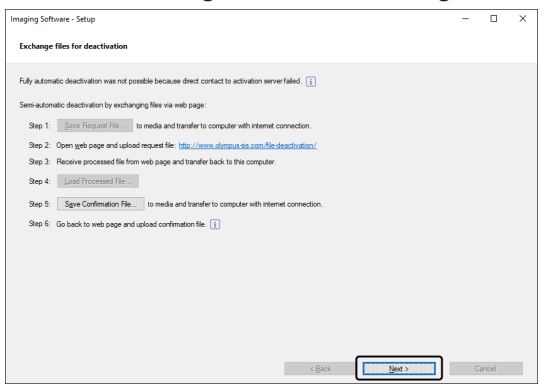

- o Cuando el archivo descargado está completamente cargado, puede hacer clic en el botón [Siguiente].
- 20. Si aparece el cuadro de diálogo que se muestra abajo, ha activado el software correctamente. En el escritorio se guarda el archivo OlympusLicenseInformation.html. El documento contiene información actual sobre las licencias de software. Imprímalo. Guarde el archivo adicionalmente en otro ordenador de forma que pueda acceder a la información en todo momento. Haga clic en el botón [Cerrar].

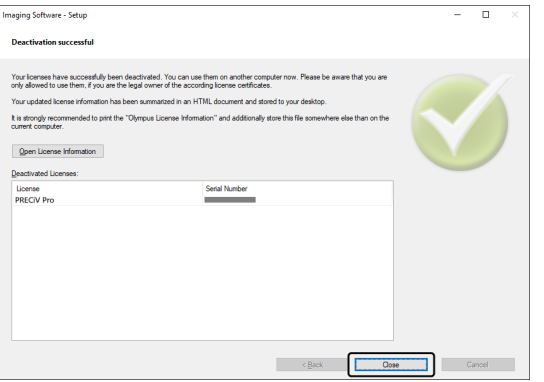

#### <span id="page-41-0"></span>2.5.3 Desactivación del software mediante código de caracteres

Si el ordenador en el que está instalado el software no tiene acceso a Internet y si no se pueden intercambiar archivos entre el ordenador y otro ordenador con acceso a Internet mediante un soporte de memoria, se puede realizar la desactivación transfiriendo e introduciendo el código de caracteres.

#### **NOTA:**

Si ha activado el software mediante el código de caracteres, solo puede desactivar el software mediante códigos de caracteres.

o Si desea desactivar el software mediante el código de caracteres, inicie el paso 6 igual que la desactivación mediante Internet (véase [Desactivación](#page-35-0) a través de Internet, página [32\)](#page-35-0). Continúe con los pasos siguientes. 1. Anote el código A que se muestra en el cuadro de diálogo [Desactivar licencias manualmente].

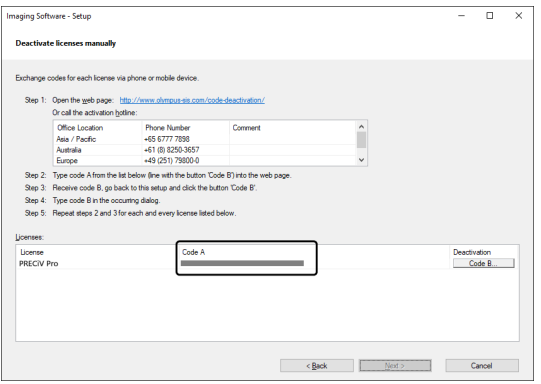

2. Vuelva al ordenador que desea usar para transferir el código de caracteres, abra un navegador e introduzca la siguiente URL:

<http://www.olympus-sis.com/code-deactivation/>

- o Verá la página web de más abajo.
- 3. Introduzca el código A en la página web y seleccione [Enviar].

#### **NOTA:**

Asegúrese de no introducir mal el código de error.

Otros ejemplos:

- <sup>l</sup> I (mayúscula de i), l (minúscula de L) o 1 (número)
- <sup>l</sup> 0 (número) o O (mayúscula de o)
- No olvide introducir un quión.

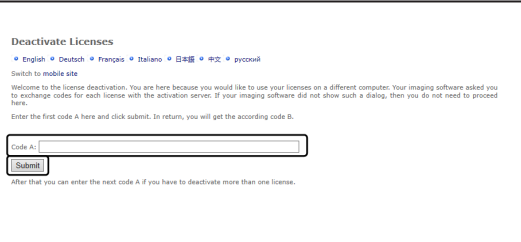

4. Anote el código B que se muestra en el cuadro de diálogo mostrado.

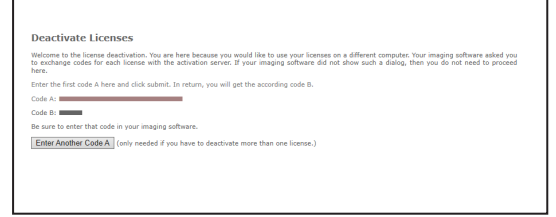

5. Vuelva al ordenador donde está instalado el software. En el cuadro de diálogo [Desactivar licencias manualmente], haga clic en el botón [Siguiente].

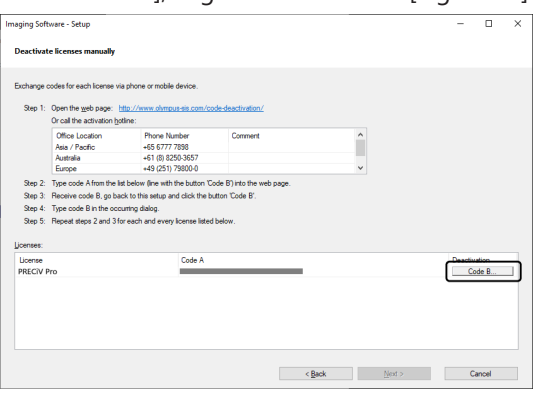

6. En el cuadro de diálogo [Introducir código B], introduzca el código B y haga clic en el botón [Aceptar].

#### **NOTA:**

Asegúrese de no introducir mal el código de error.

Otros ejemplos:

- <sup>l</sup> I (mayúscula de i), l (minúscula de L) o 1 (número)
- <sup>l</sup> 0 (número) o O (mayúscula de o)

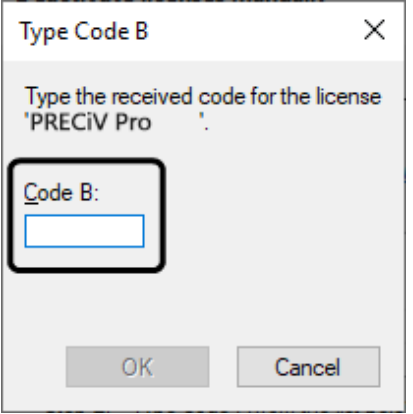

- 7. Si tiene más de una licencia, repita los pasos 1-6 hasta haber introducido el código B de todas las licencias.
- 8. Asegúrese de que ha concluido la desactivación. Se indica en el cuadro de diálogo [Desactivar licencias manualmente]. Haga clic en el botón [Siguiente].

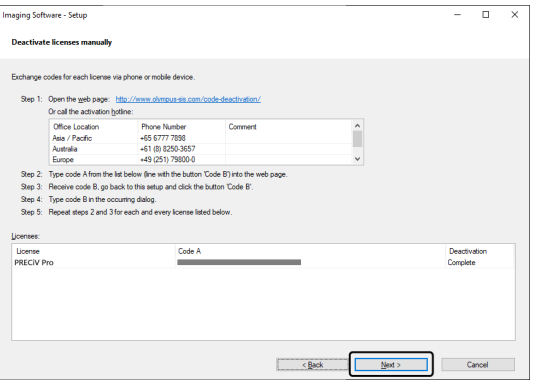

9. Si aparece el cuadro de diálogo que se muestra abajo, ha activado el software correctamente. En el escritorio se guarda el archivo OlympusLicenseInformation.html. El documento contiene información actual sobre las licencias de software. Imprímalo. Guarde el archivo adicionalmente en otro ordenador de forma que pueda acceder a la información en todo momento. Haga clic en el botón [Cerrar].

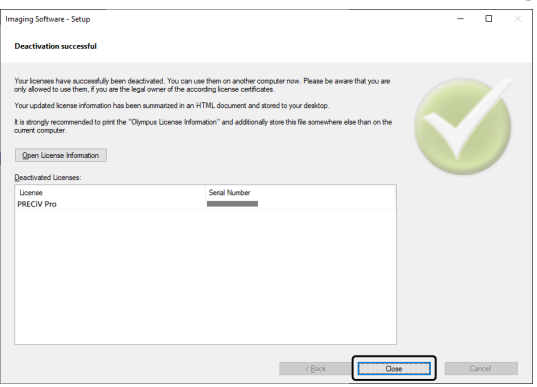

#### <span id="page-45-0"></span>2.6 Utilizar actualizaciones de servicio

EVIDENT pone a disposición una página web en varios idiomas [Actualizaciones de servicio] donde puede descargar actualizaciones de servicio gratuitas para el software. Use la actualización de servicio para ampliar u optimizar una instalación del software existente.

Amplíe la instalación del software con una actualización de versión, por ejemplo, para controlar aparatos nuevos. Una actualización de servicio mejora la funcionalidad de software subsanando errores de software conocidos. El alcance de una actualización de servicio no es tan grande como el de una versión nueva.

#### <span id="page-45-1"></span>2.6.1 Consulta y descarga de actualizaciones de servicio

En la página web de EVIDENT [Actualizaciones de servicio] puede consultar y descargar actualizaciones de software relevantes para su software. Cada actualización de servicio tiene una descripción con información detallada acerca del contenido de la actualización.

Si desea instalar una actualización de servicio, primero debe descargar el archivo correspondiente. La extensión del nombre de archivo de una actualización de servicio es EXE. Puede iniciar la instalación de una actualización de servicio haciendo doble clic en un archivo EXE. Las actualizaciones de servicio nunca se instalan automáticamente. Antes de instalar una actualización de servicio, debe cerrar el software.

#### <span id="page-45-2"></span>2.6.2 Buscar actualizaciones de servicio disponibles

Puede usar esa función cuando el ordenador donde se ejecuta el software tiene acceso a Internet. En el resto de los casos use un ordenador que tenga acceso a Internet para buscar actualizaciones de servicio en la página web de EVIDENT [Actualizaciones de servicio].

Si inicia su software por primera vez después de la instalación, determine si se debe buscar automáticamente en Internet actualizaciones de servicio disponibles.

Para buscar automáticamente al iniciar el software actualizaciones de servicio disponibles, debe cambiar los ajustes predeterminados. Si no lo desea, inicie con regularidad la búsqueda manual de actualizaciones de servicio.

Si el ordenador en que se ejecuta el software tiene acceso a Internet, la primera vez que inicie el software después de la instalación, puede determinar la frecuencia (a diario, mensual, etc.) que se debe comprobar si hay actualizaciones de servicio disponibles. Estos ajustes se pueden modificar después en las opciones del software.

Si inicia con la búsqueda de actualizaciones de servicio, se abre un cuadro de diálogo cuando hay actualizaciones de servicio disponibles. En el cuadro de diálogo figura información acerca de la actualización de servicio y un enlace a la página web [Actualizaciones de servicio] de EVIDENT. Si ha instalado una actualización de servicio nueva, esa actualización de servicio se deja de mostrar cuando se vuelven a buscar actualizaciones de servicio.

#### <span id="page-45-3"></span>2.6.3 Ver actualizaciones de servicio instaladas

Las actualizaciones de servicio no dependen del usuario. Esto significa que las actualizaciones de servicio que ha instalado un usuario están disponibles para todos los usuarios. Necesita derechos de administrador para instalar actualizaciones de servicio.

<span id="page-45-4"></span>Use la información del sistema del software para comprobar qué actualizaciones de servicio están instaladas ya.

#### 2.6.4 Instalar actualizaciones de servicio cuando usa un ordenador con acceso a Internet

Seguidamente, se describe la instalación de las actualizaciones de servicio. Esta descripción es válida cuando se cumplen los siguientes requisitos:

- La búsqueda automática de actualizaciones de servicio está desactivada en el software.
- Se ha publicado una actualización de servicio nueva para el software.
- Tiene derechos de administrador en el software.
- Puede descargar archivos EXE de Internet.
- 1. Inicie el software.
- 2. Utilice el comando [Ayuda] > [Buscar actualizaciones de servicio].
	- Con esto se inicia una búsqueda manual de actualizaciones de servicio disponibles para el software.
- 3. Haga clic en el botón [Comprobar en línea ahora] para comprobar si en la página web [Actualizaciones de servicio] están disponibles actualizaciones de servicio nuevas. Si están disponibles actualizaciones de servicio, parece el cuadro de diálogo [Actualización de servicio disponible].
- 4. Haga clic en el enlace hhttps://serviceupdates.olympus-sis.com de ese cuadro de diálogo para abrir la página web [Actualizaciones de servicio] de EVIDENT.

La página web se muestra en el navegador de Internet.

5. Compruebe si el software y la versión del producto son correctas y si está seleccionado el sistema operativo que se ejecuta en su ordenador.

Ya que el software transfiere esos datos a la página web [Actualizaciones de servicio], normalmente esta información suele ser correcta.

- 6. Haga clic en el botón [Detalles]. Encontrará el botón a la derecha al lado de la actualización de servicio. La ventana de diálogo [Actualizaciones de servicio] se abre.
- 7. Lea la información sobre el contenido de la actualización servicio y cierre el cuadro de diálogo.
- 8. Cierre el software. Mientras se instala la actualización de versión no puede ejecutarse el software.
- 9. Cierre también Microsoft<sup>®</sup> Word, Microsoft<sup>®</sup> PowerPoint y Microsoft<sup>®</sup> Excel. Esto es necesario porque la actualización de servicio puede contener una nueva versión del complemento de Olympus para MS Office. \*Solo puede instalar el software si Microsoft® Word, Microsoft® PowerPoint y Microsoft® Excel no se ejecutan.
- 10. Haga clic en el enlace [Descargar] a la derecha al lado del botón [Detalles] para descargar la actualización de servicio.

Es posible que en algunos navegadores se abra un mensaje en el que se le pregunta si desea guardar o abrir el archivo. En este caso, seleccione guardar el archivo.

- 11. Puede guardar el archivo a descargar en la carpeta de descargas de su navegador o en cualquier otra carpeta. La extensión del nombre de archivo de una actualización de servicio es EXE.
- 12. Haga doble clic en el archivo EXE. Si aparece un cuadro de diálogo en su navegador con las descargas disponibles, haga clic en el botón [Ejecutar].

Se abre el cuadro de diálogo [<Nombre de la actualización de servicio> Asistente InstallShield]. La indicación de progreso indica el estado de la instalación.

Cuando la instalación está concluida, aparece un mensaje correspondiente.

- 13. Haga clic en el botón [Finalizar] para cerrar el cuadro de diálogo.
- 14. Vuelva a iniciar el software.
- 15. Compruebe si se muestra la nueva actualización de servicio del software. Para ello, utilice el comando [Ayuda] > [Acerca de] y haga clic en el botón [Más información del sistema]. Seleccione la entrada [Actualizaciones de servicio] en la estructura de árbol del cuadro de diálogo para visualizar una información general de todas las actualizaciones de servicio que ya se han instalado. La actualización de servicio nueva instalada se muestra también en esta lista.
	- Si desea instalar otras actualizaciones de servicio, repita los pasos descritos. Tenga en cuenta que solo se puede instalar una actualización de servicio. No puede instalar varias actualizaciones de servicio a

<span id="page-47-0"></span>la vez. Sin embargo, puede descargar varias actualizaciones de servicio a la vez de la página web [Actualizaciones de servicio].

#### 2.6.5 Instalar actualizaciones de servicio cuando usa un ordenador sin acceso a Internet

Si el ordenador en el que se ejecuta el software no tiene acceso a Internet, debe realizar los siguientes pasos adicionalmente a los pasos descritos más arriba.

- 1. Use un ordenador que tenga acceso a Internet para buscar actualizaciones de servicio disponibles.
- 2. Introduzca la URL https://serviceupdates.olympus-sis.com en el navegador. En la página web [Actualizaciones de servicio], seleccione el nombre del producto y la versión de software correctos. Seleccione el sistema operativo en el que se ejecuta su ordenador.
- 3. Haga clic en el botón [Obtener resultados]. Se muestran las actualizaciones de servicio disponibles. Puede ver información acerca del contenido de las actualizaciones de servicio y descargarlas.
- 4. Copie el archivo EXE en un dispositivo de memoria, por ejemplo, un soporte de memoria USB. Después, conecte este dispositivo de memoria al ordenador donde se ejecuta el software e inicie el archivo EXE. Para ello, haga doble clic en ese archivo en, por ejemplo, el explorador de Windows.

## <span id="page-48-0"></span>3. Inicio y configuración del software

#### <span id="page-48-1"></span>3.1 Inicio del software

1. Para iniciar el software, haga doble clic en este icono en el escritorio de Windows.

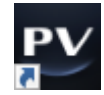

Si no ha marcado la casilla de control [Agregar icono al escritorio] durante la instalación, el icono no está en el escritorio de Windows. En tal caso, haga clic en el botón [Iniciar] para iniciar el software.

2. La primera vez que inicia el software, debe configurarlo y calibrarlo. Encontrará más información en la siguiente sección.

#### <span id="page-49-0"></span>3.2 Configurar el software

#### **NOTA:**

Para configurar el sistema, deberá haber iniciado sesión en el software con el rol de usuario [Administrador] o [Usuario avanzado]. El usuario que ha instalado el software tiene automáticamente el rol [Administrador].

Una vez instalado el software, es necesario configurar el sistema. La configuración es necesaria para poder controlar correctamente los componentes motorizados del microscopio.

<span id="page-49-1"></span>3.2.1 Requisitos para la configuración de microscopios con codificador o motorizados

Si usa un microscopio con codificador o motorizado, tenga en cuenta lo siguiente:

- <sup>l</sup> El ordenador donde se ejecuta el software debe estar conectado con el dispositivo de control del microscopio y otros dispositivos de control (por ejemplo, el revólver de objetivos motorizado). Puede consultar en los manuales de los aparatos correspondientes el modo de conectar con el ordenador los dispositivos de control, por ejemplo, un revólver de objetivos motorizado.
- <sup>l</sup> Antes de iniciar el software, debe encender la alimentación eléctrica de los dispositivos de control que pertenecen al microscopio con codificador o motorizado.
- Las interfaces entre el microscopio (u otros componentes motorizados o con codificador) y el ordenador en el que se ejecuta el software deben estar correctamente configuradas.

#### **NOTA:**

Si utiliza una platina con una rueda de ajuste Z motorizada, el objetivo puede tocar la muestra y dañarla.

Al mover la platina, preste atención a la distancia entre el objetivo y la muestra. Haga clic en el botón Stop del software cuando la platina haga un movimiento inesperado.

Puede limitar el rango que la platina puede viajar en el software.

<span id="page-49-2"></span>Encontrará más información en la ayuda en línea.

#### 3.2.2 Registro del hardware empleado

Cuando inicia el software por primera vez, se abre automáticamente el cuadro de diálogo [Lista de dispositivos]. Si cierra el cuadro de diálogo, lo puede volver a abrir cuando quiera. Para ello, utilice el comando [Dispositivos] > [Lista de dispositivos] del menú [Ajustes]. Seleccione el hardware utilizado en este cuadro de diálogo.

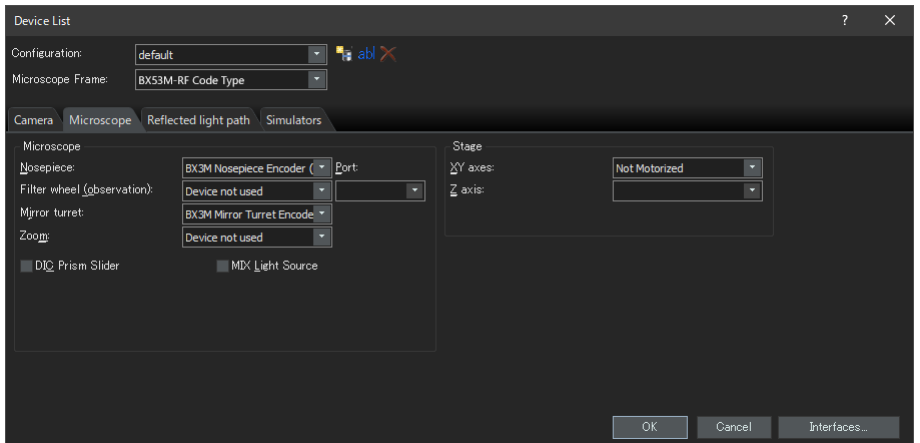

El contenido del cuadro de diálogo depende del hardware que ha seleccionado para la instalación del software. Por ese motivo, el cuadro de diálogo [Lista de dispositivos] puede tener en el software un aspecto distinto del que aparece aquí.

<span id="page-50-0"></span>Encontrará más información acerca de este cuadro de diálogo en la ayuda en línea.

#### 3.2.3 Configurar el hardware usado

Cuando haya seleccionado y confirmado todas las entradas necesarias, haga clic en el botón [Aceptar]. Se abrirá el cuadro de diálogo [Configuración de dispositivos].

En este cuadro de diálogo puede realizar otros ajustes para el hardware utilizado. Para ello, seleccione primero los objetivos usados y su posición en el revólver de objetivos. Al adquirir la imagen con el software, solo puede seleccionar objetivos que estén registrados aquí. Si emplea un revólver de objetivos motorizado, solamente puede controlar estos objetivos. El objetivo utilizado para la adquisición de imágenes es una información necesaria para calibrar correctamente las imágenes.

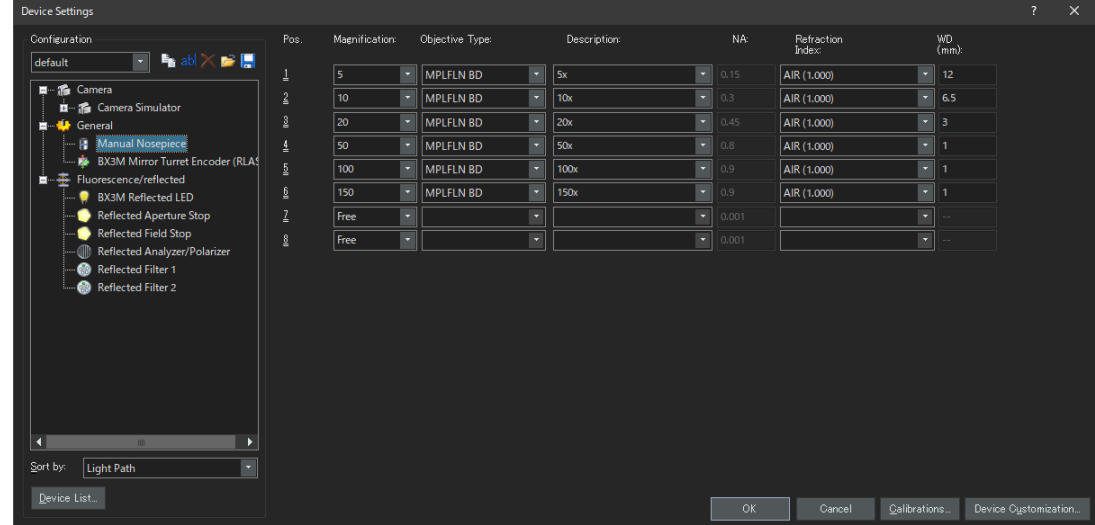

<span id="page-50-1"></span>Encontrará más información acerca de este cuadro de diálogo en la ayuda en línea.

#### 3.2.4 Calibración del sistema

El software ofrece un asistente de calibración para realizar una serie de procesos de calibración. Para poder usar el sistema de forma óptima, deben realizarse todos los procesos de calibrado.

Haga clic en el botón [Calibraciones] del cuadro de diálogo [Configuración de dispositivos] para iniciar el asistente de calibración. Si desea calibrar el sistema más adelante, utilice el comando [Dispositivos] > [Calibraciones] del menú [Ajustes].

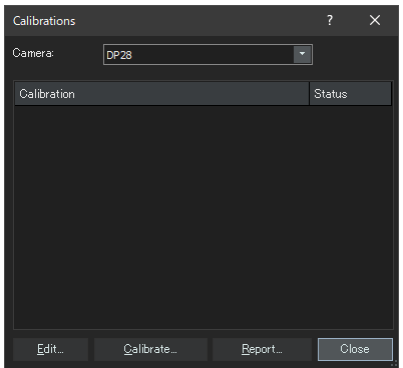

Las calibraciones disponibles dependen del hardware que se ha seleccionado al instalar el software. Por este motivo, el cuadro de diálogo [Calibraciones] puede tener un aspecto distinto en el software al que aparece aquí.

#### <span id="page-51-0"></span>3.2.5 Utilizar el punto de restauración del sistema

Si ha generado un punto de restauración del sistema (archivo SRF) puede restaurar el software del ordenador al estado del momento en que generó el punto de restauración del sistema. Esto permite deshacer modificaciones no deseadas en la configuración y la calibración.

#### **NOTA:**

- El nivel de configuración y la versión del software debe ser la misma antes y después de restaurar. Si realiza una actualización del software o cambia a una versión superior, genere un punto de restauración del sistema nuevo.
- <sup>l</sup> Los parámetros dependientes del usuario no se restauran. (Los parámetros que tienen seleccionada la opción [Privado] en el campo [Acceso]) no se guardan en el punto de restauración del sistema.)
- <sup>l</sup> Si modifica la lista de dispositivos o la configuración de dispositivos, genere un punto de restauración del sistema nuevo. Debe estar conectado al ordenador el mismo hardware antes y después de la restauración (por ejemplo, microscopio, cámara, objetivos y ruedas de filtro). Si se conecta otro hardware, es posible que reciba un mensaje de advertencia sobre los componentes de hardware que faltan cuando inicia el software o cuando abra el cuadro de diálogo [Lista de dispositivos]. En este caso, actualice la configuración en el cuadro de diálogo [Lista de dispositivos] y en el cuadro de diálogo [Configuración de dispositivos].

<span id="page-51-1"></span>3.2.5.1 ¿Qué información se guarda en un punto de restauración del sistema?

- <sup>l</sup> Configuración de hardware (métodos de observación, lista de dispositivos, configuración de dispositivos)
- Datos de calibración.
- <sup>l</sup> Parámetros independientes del usuario. Son todos los parámetros para los que está seleccionada la opción [Público] en el campo [Acceso] en el momento de guardar los datos. Se trata de parámetros de todo tipo, por ejemplo, ajustes de cámara.

#### **NOTA:**

Los parámetros dependientes del usuario (es decir, los que tienen seleccionada la opción [Privado] en el campo [Acceso]) no se guardan en el punto de restauración del sistema. Si es necesario, cada usuario debe guardar los parámetros dependientes del usuario por separado. Están por defecto en el directorio de usuario. El directorio de usuario se puede llamar así, por ejemplo: C:\Usuarios\<nombre de usuario>\Datos de aplicación\Local\Olympus\OSIS\PRECiV

#### **NOTA:**

El punto de restauración del sistema solo restaura al estado guardado aquellos datos que se refieren al software. Si después de generar un punto de restauración del sistema ha realizado una actualización de software, no se puede restaurar la versión para la que ha generado el punto de restauración del sistema, tampoco si utiliza el comando [Ajustes] > [Punto de restauración del sistema] > [Restaurar punto de restauración del sistema].

<span id="page-51-2"></span>3.2.5.2 Crear punto de restauración del sistema

1. Utilice el comando [Ajustes] > [Punto de restauración del sistema] > [Crear punto de restauración del sistema].

Aparecerá una ventana de mensaje indicando que el software se cerrará y reiniciará como parte de este proceso.

2. Haga clic en el botón [Aceptar].

Se abre el cuadro de diálogo [Crear punto de restauración del sistema].

- 3. Seleccione dónde desea guardar el punto de restauración del sistema (archivo SRP) y haga clic en el botón [Guardar].
	- o No guarde el archivo SRP en el mismo ordenador en que está instalado el software. De lo contrario, el punto de restauración del sistema también se pierde si el ordenador deja de poderse usar de manera imprevista.

El software se cierra automáticamente y después se reinicia.

<span id="page-52-0"></span>3.2.5.3 Utilizar el punto de restauración del sistema

- 1. Utilice el comando [Adquirir > Dispositivos > Restaurar punto de restauración del sistema]. Aparecerá una ventana de mensaje indicando que el software se cerrará y reiniciará como parte de este proceso.
- 2. Haga clic en el botón [Aceptar]. Se abrirá el cuadro de diálogo [Restaurar punto de restauración del sistema].
- 3. Acceda al directorio en el que se guardó el archivo con el punto de restauración del sistema (archivo SRP) y selecciónelo.
- 4. Seleccione la casilla de control [Restaurar ajustes de derechos de usuario] cuando desee restaurar también los ajustes de los derechos de usuario. Tenga en cuenta que el nombre del ordenador y el nombre del usuario deben ser los mismos antes y después de restaurar.
- 5. Haga clic en el botón [Abrir].

El software se cerrará automáticamente.

A continuación, el software se inicia con los ajustes guardados en el archivo del punto de restauración del sistema.

#### <span id="page-53-0"></span>3.3 Adquirir primeras imágenes

Una vez configurado y calibrado el software ya se pueden adquirir imágenes. Siga los siguientes pasos:

1. Seleccione en la barra de herramientas principal el objetivo que desea usar para adquirir imágenes. Es necesaria la selección del objetivo utilizado para que las imágenes estén correctamente calibradas.

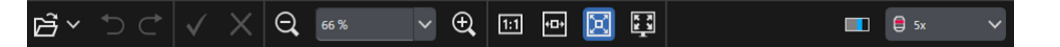

Si trabaja con un microscopio motorizado, el objetivo seleccionado se gira automáticamente a la trayectoria de luz.

Si usa un microscopio manual, gire manualmente el revólver de objetivos para poner el objetivo en la trayectoria de luz.

#### **Nota:**

Si se usa un microscopio manual, es útil mostrar el cuadro de diálogo [Calibración de la imagen] cada vez que adquiere una imagen. Para activar la función, marque la casilla de control [Confirmar aumento después de la adquisición] en el cuadro de diálogo [Ajustes de adquisición].

En el cuadro de diálogo [Calibración de la imagen], puede comprobar el aumento del objetivo empleado y modificarlo. Esta forma de proceder garantiza que la imagen esté correctamente calibrada. Encontrará más información acerca de esta función en la ayuda en línea.

2. Si el modo en vivo todavía no se ha iniciado, haga clic en el botón de comando [Iniciar imagen en vivo]. Encontrará el botón de comando en la parte inferior derecha de la interfaz del usuario. Se representa la imagen en vivo en el área de documentos.

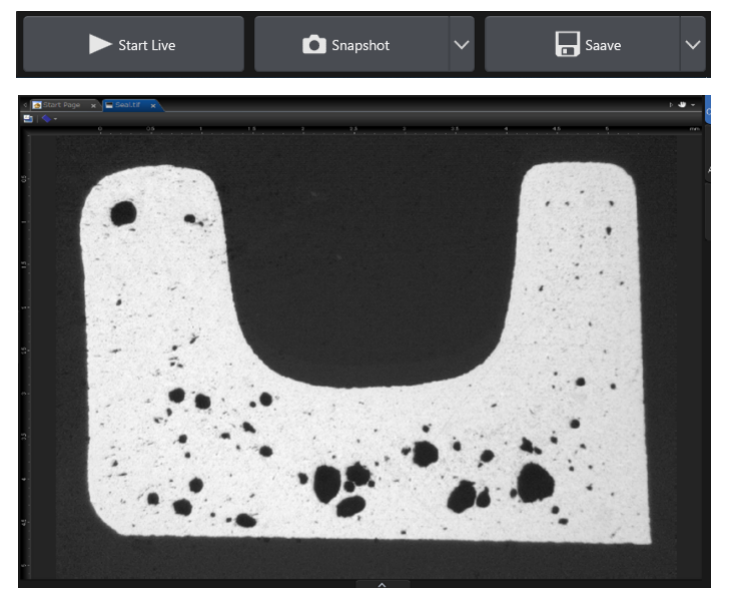

3. Si la fuente de luz transmitida o de luz de transmisión no está encendida, enciéndala. Haga clic para ello en el botón de comando para encender la iluminación. Encontrará el botón de comando en la pestaña [Observación] > [Ajustes de observación] en el grupo [Iluminación]. (Encontrará más información en la ayuda en línea.)

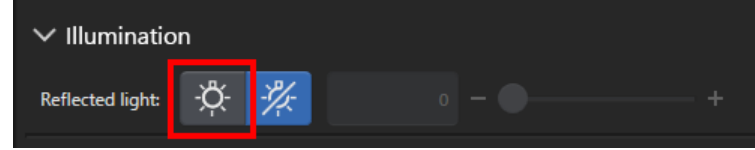

4. Solo si se puede mover la mesa mediante mecanismos: Mueva el mecanismo de la mesa del microscopio de forma que la posición de la muestra que desea observar se represente en imagen en vivo. Las siguientes ilustraciones indican algunos ejemplos.

Si dispone de una platina de microscopio motorizada, mueva la platina utilizando el software.

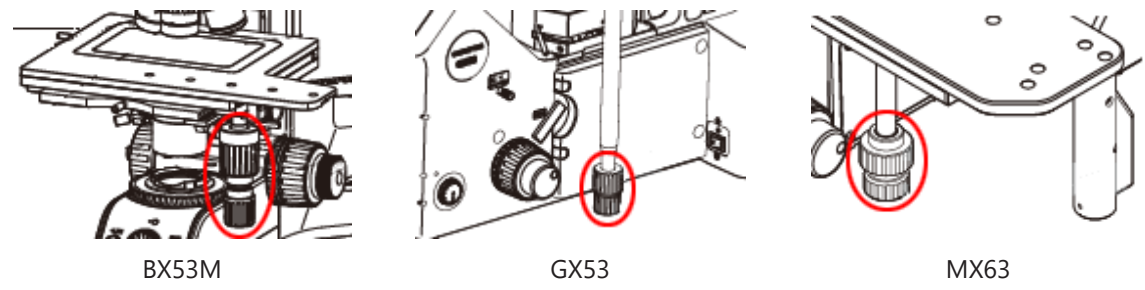

5. Gire el mecanismo aproximado y/o el mecanismo de precisión para enfocar la muestra. Si dispone de una platina de microscopio motorizada, enfoque la muestra utilizando el software.

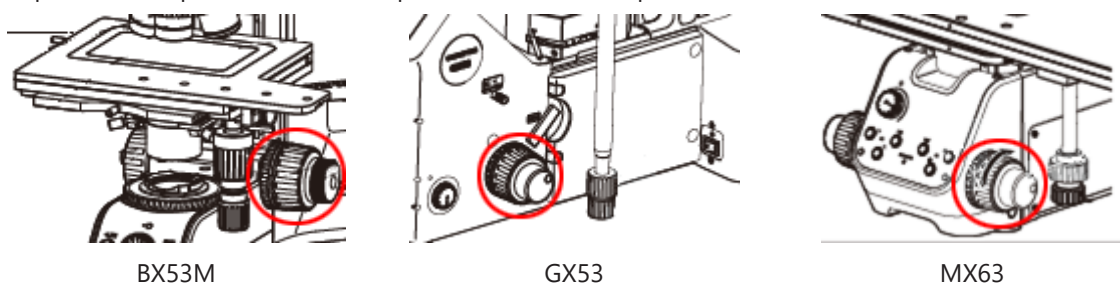

6. Compruebe la reproducción de los colores.

Si es necesario, lleve a cabo una compensación de blancos. Para ello, haga clic en el botón [Compensación de blancos en área de interés]. Encontrará el botón de comando en la pestaña [Observación] > [Ajustes de imagen] en el grupo [Ajuste de color]. (Encontrará más información en la ayuda en línea.)

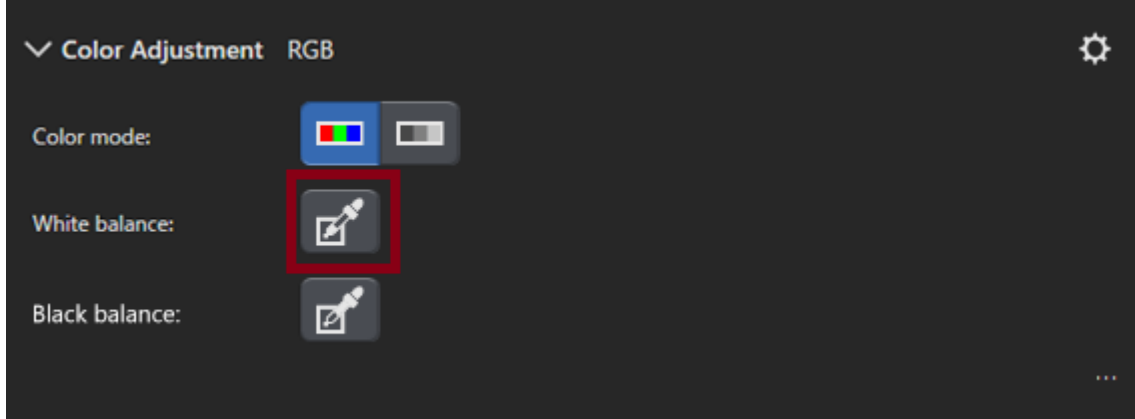

7. Compruebe el tiempo de exposición.

Puede ajustar un tiempo de exposición en el grupo [Tiempo de exposición]. Encontrará el grupo en la pestaña [Observación] > [Ajustes de imagen]. Puede dejar que se ajuste automáticamente la exposición o introducirla manualmente.

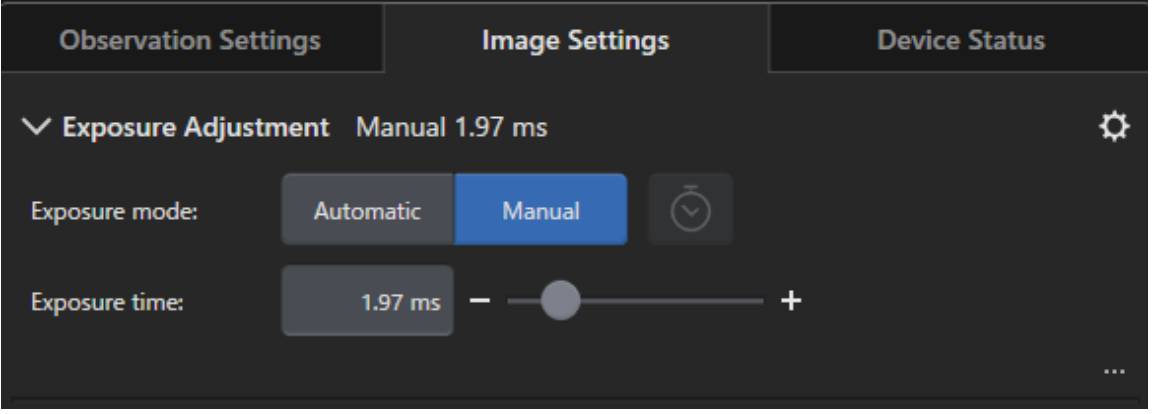

8. Seleccione la resolución en el grupo [Resolución]. Encontrará el grupo en la pestaña [Observación] > [Ajustes de imagen].

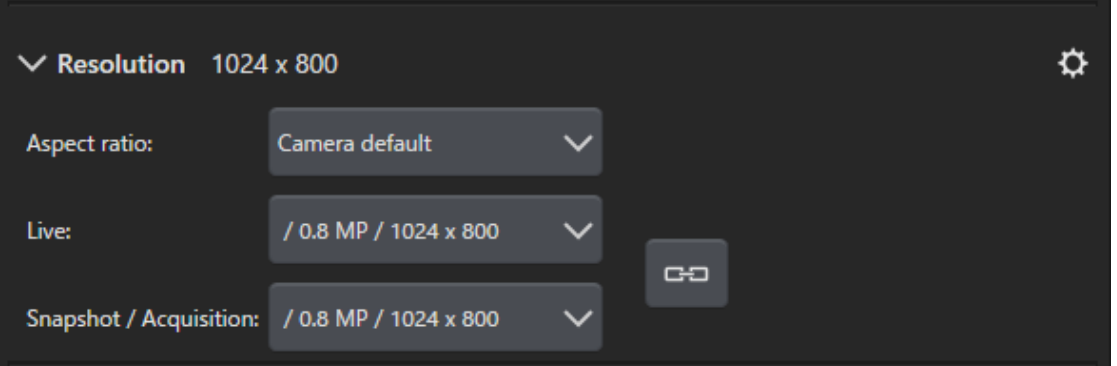

9. Haga clic en el botón de comando [Instantánea].

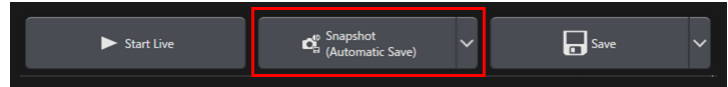

La imagen adquirida se representa en el área de documentos. Si es necesario, guarde la imagen.

### <span id="page-56-0"></span>4. Desinstalar el software

#### <span id="page-56-2"></span><span id="page-56-1"></span>4.1 Manual para desinstalar el software

#### 4.1.1 Desinstalar el software

#### **NOTA:**

Para poder desinstalar su software, inicie sesión en su ordenador como administrador.

- 1. Desactive las licencias (véase página [31](#page-34-0)).
- 2. Haga clic en la parte inferior izquierda en el botón [Iniciar]. Use el comando [Panel de control] > [Programas y características] > [Desinstalar programa].

#### <span id="page-56-3"></span>4.1.2 Si no se puede usar el DVD que se ha entregado con el software

Entonces puede usar las funciones de su sistema operativo, por ejemplo, Windows 10, para desinstalar el software. Haga clic en la parte inferior izquierda en el botón [Iniciar]. Use el comando [Panel de control] > [Programas y características] > [Desinstalar programa]. En este caso, es necesario desactivar primero el software (véase página [31](#page-34-0)). Al desinstalar con funciones del sistema operativo, no es posible una desactivación del software.

#### **NOTA:**

Para poder desinstalar su software, inicie sesión en su ordenador como administrador.

- 1. Abra la carpeta que contiene el software de PRECiV Software y haga doble clic en [setup.exe]. Se abrirá el cuadro de diálogo [Seleccionar acción].
- 2. Seleccione la opción [Instalar o modificar software de captura y análisis de imagen]. Haga clic en el botón [Siguiente].
- 3. Seleccione la opción [Modificar software de captura y análisis de imagen]. Seleccione el software que desea desinstalar y haga clic en el botón [Siguiente].
- 4. Seleccione la opción [Desinstalar software de captura y análisis de imagen]. Haga clic en el botón [Siguiente]. Se abrirá el cuadro de diálogo [Desactivar licencias (opcional)].
- 5. Seleccione la opción [Desactivar todas las licencias (recomendado)]. Haga clic en el botón [Siguiente].

#### **NOTA:**

Es posible desinstalar el software sin desactivar las licencias. Sin embargo, en tal caso ya no lo podrá volver a activar si el software está instalado en otro ordenador.

- 6. Desactive las licencias (página [31\)](#page-34-0). La desinstalación se inicia cuando la desactivación ha concluido. En cuanto concluye la desactivación, aparece una ventana de mensaje.
- 7. Confirme el mensaje y haga clic en el botón [Finalizar].

#### <span id="page-57-0"></span>4.2 Atención al desinstalar

Si, por las razones que sean, el software de CodeMeter no se ha desinstalado durante la desinstalación, lo deberá desinstalar manualmente. Use la función de Windows [Panel de control > Programas y características] para desinstalar el software de CodeMeter.

 $\bullet$ 

### <span id="page-58-0"></span>5. Advertencia acerca del uso seguro

#### <span id="page-58-1"></span>5.1 Cuidado con la recuperación automática del sistema operativo

Si usa la opción [Restablecer este PC], borrará también las licencias y el software de EVIDENT. Sin embargo, si usa la opción [Reparación de inicio], esto no borrará las licencias y el software de EVIDENT.

#### <span id="page-58-2"></span>5.2 Modificar el rol de usuarios y agregar o borrar usuarios

Los derechos de administrador de PRECiV pueden estar enlazados con un nombre del usuario que está creado en el sistema operativo. Si el administrador del ordenador borra ese usuario, no hay ningún usuario que disponga de derechos de administrador en PRECiV. En tal caso, no se pueden utilizar determinadas funciones de software. Por este motivo, antes de borrar el usuario para el sistema operativo, compruebe siempre los derechos de administrador en PRECiV y asegúrese de transferir los derechos de administrador a otro usuario.

#### <span id="page-58-3"></span>5.3 Sustituir el ordenador y volver a instalar el sistema operativo (procedimiento recomendado)

Vuelva a instalar el software en los siguientes casos. Para ello, siga las instrucciones que se recomiendan más abajo.

- si usa un ordenador nuevo, porque el ordenador antiguo está anticuado
- si vuelve a instalar el sistema operativo

#### Procedimiento recomendado

- 1. Genere un punto de restauración del sistema (página [48\)](#page-51-2) y no lo guarde en el ordenador, sino en otro soporte de memoria (soporte USB, etc.).
- 2. Desinstale el software. (Desactive la licencia.)
- 3. Guarde los datos de la imagen en un soporte de memoria que no sea el ordenador (soporte USB, etc.).
- 4. Si es necesario, vuelva a instalar el sistema operativo.
- 5. Vuelva a instalar el software. (Página [6](#page-9-0))
- 6. Use el punto de restauración del sistema. (Página [49](#page-52-0))

#### <span id="page-59-0"></span>5.4 Más información

1) Documentos

El número máximo de documentos (imágenes adquiridas, etc.) que pueden estar abiertas a la vez en el software es de 150.

- 2) Si se utiliza mucho espacio de memoria, se puede mostrar un mensaje de error. Si se muestra el mensaje de error, vuelva a iniciar el software.
- 3) Comprobar la versión y la información de licencias

Utilice el comando [Ayuda] > [Acerca de] para abrir el cuadro de diálogo mostrado. En el cuadro de diálogo figura la versión de software.

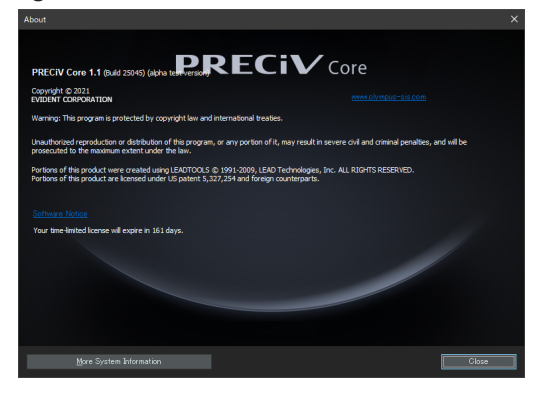

Para ver información de licencias, haga doble clic en el archivo (OlympusLicenseInformation.html) que está guardado en el escritorio. La información de licencia se muestra en el área que tiene un marco rojo en el cuadro de diálogo.

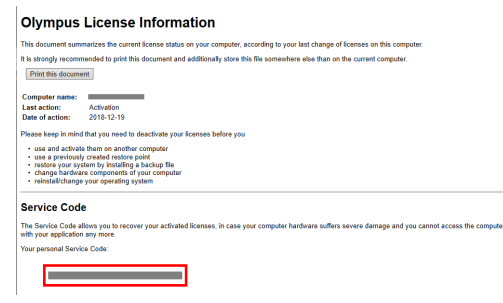

4) Instalar el software de seguridad

Recomendamos utilizar un programa antivirus y un cortafuegos para proteger su ordenador de puntos vulnerables nuevos de Windows. Tenga en cuenta que la adquisición de imágenes con el software puede durar mucho tiempo cuando se esté ejecutando un programa antivirus.

5) Guardar archivo de log un periodo determinado

Recomendamos guardar el archivo de log durante 30-90 días para poder detectar mejor la causa de un problema que pudiese producirse.

Utilice el cuadro de diálogo [Opciones] > [Entorno] > [Información de soporte] para configurar el periodo durante el que se guarda el archivo de log. Encontrará más información en la ayuda en línea.

6) Administrar usuarios y asignar contraseñas

Si varios usuarios usan este software, recomendamos crear diferentes usuarios en PRECiV. Puede agregar usuarios de Windows a los usuarios de PRECiV. Encontrará más información acerca de agregar usuarios en la ayuda en línea. Para poder usar este software de forma segura, le recomendamos cambiar periódicamente la contraseña de inicio de sesión de Windows a todos los usuarios. Utilice una contraseña formada al menos por ocho caracteres. Utilice una combinación de números, letras (incluyendo minúsculas y mayúsculas) y caracteres especiales. Encontrará más información acerca de la modificación de contraseñas en la ayuda de Windows.

7) Crear y utilizar un punto de restauración del sistema

Recomendamos generar en los siguientes casos un punto de restauración del sistema. Encontrará un manual acerca del modo de crear y utilizar puntos de restauración del sistema en el apartado [3.2.5](#page-51-0) .

- Una vez que ha configurado los dispositivos después de la instalación del software
- Si agrega o modifica un dispositivo
- Si el sistema operativo no es estable (solo cuando no se ha guardado un punto de restauración del sistema anterior)
- 8) Si guarda datos importantes en el disco duro, la protección de los datos es responsabilidad suya. Recomendamos las siguientes medidas.
	- Multiplexing de hardware
	- Protección contra robos
	- <sup>l</sup> Copias de seguridad periódicas
- 9) Si transfiere información importante como información de licencia, puntos de restauración del sistema, etc., a otros sistemas, le recomendamos usar un soporte de memoria que se pueda proteger con una contraseña (por ejemplo, un soporte de memoria USB).
- 10) Si se produce un incidente que no esté descrito en este manual de instalación o en la ayuda en línea, póngase en contacto con EVIDENT. En tal caso, le rogamos que nos envíe el archivo de log. El archivo de log contiene información como la dirección IP. Esta información se utiliza únicamente para el análisis de la incidencia.

## <span id="page-61-0"></span>6. Solución de problemas

<span id="page-61-1"></span>6.1 Diagrama de flujo para la resolución de problemas

Si ocurre un problema en PRECiV, actúe de acuerdo con el siguiente diagrama de flujo.

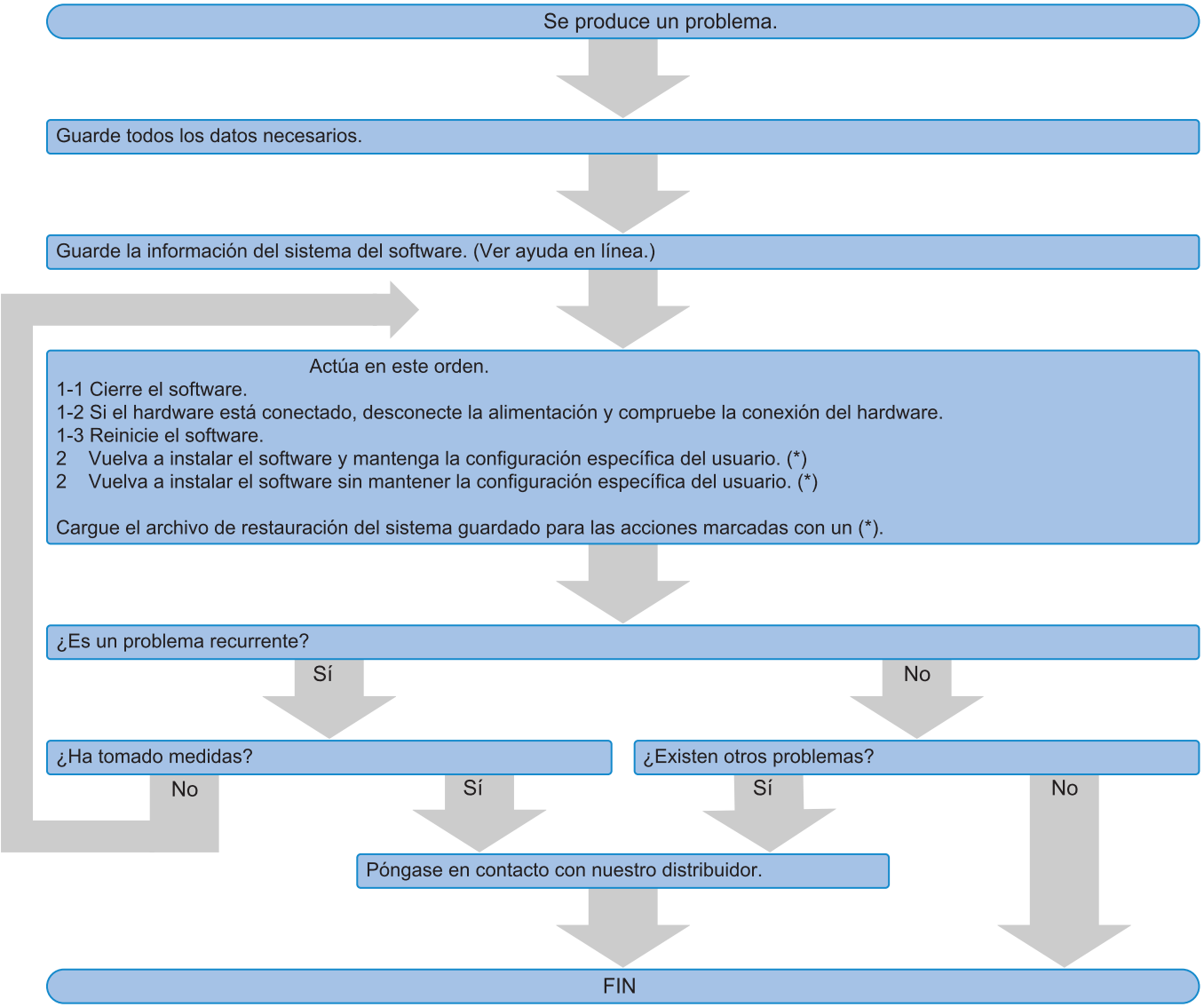

#### <span id="page-62-0"></span>6.2 Diagrama de flujo para la creación de un punto de restauración del sistema

Esta sección informa sobre el momento adecuado para crear un punto de restauración del sistema.

![](_page_62_Figure_2.jpeg)

![](_page_63_Picture_0.jpeg)

Manufactured by -

#### **EVIDENT CORPORATION**

6666 Inatomi, Tatsuno-machi, Kamiina-gun, Nagano 399-0495, Japan

#### -Distributed by-

**EVIDENT EUROPE GmbH** 

Caffamacherreihe 8-10, 20355 Hamburg, Germany

**EVIDENT EUROPE GmbH UK Branch** Part 2nd Floor Part A, Endeavour House, Coopers End Road, Stansted CM24 1AL, U.K.

> **EVIDENT SCIENTIFIC, INC.** 48 Woerd Ave Waltham, MA 02453, U.S.A.

**EVIDENT KOREA CO. LTD.** 

Seocho-dong, Seocho Central IPARK 5th, 6th Floor, 36, Banpo-daero 18-gil, Seocho-gu, Seoul

**EVIDENT SCIENTIFIC SINGAPORE PTE LTD.** 25 Ubi Road 4, #04-04/05 Ubix, Singapore 408621

**EVIDENT SCIENTIFIC PRIVATE LTD.** 201, 202, 203 (2nd Floor), Tower C, Unitech Cyber Park, Sector 39, Gurgaon-122022, India

> **EVIDENT AUSTRALIA PTY LTD** 97 Waterloo Road, Macquarie Park, NSW 2113, Australia

**Life science solutions Industrial solutions**

Service Center **Service Center** Service Center п П

https://www.olympus-

lifescience.com/support/service/

![](_page_63_Picture_19.jpeg)

級回 回恩

![](_page_63_Picture_21.jpeg)

https://www.olympus-ims.com/service-andsupport/service-centers/

![](_page_63_Picture_23.jpeg)

https://www.olympus-lifescience.com https://www.olympus-ims.com

Issued in September, 2022